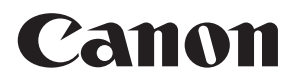

### **ВНЕШНЕЕ ХРАНИЛИЩЕ ИЗОБРАЖЕНИЙ**

# **Connect Station CS100**

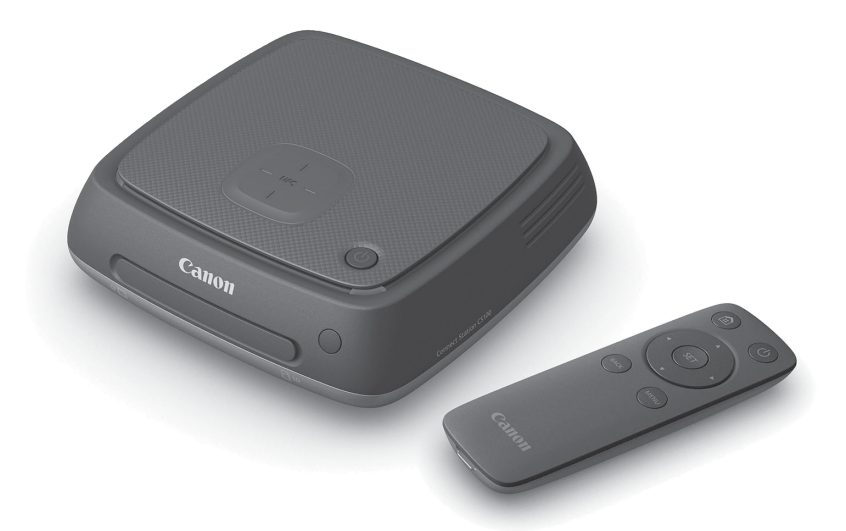

#### **ИНСТРУКЦИЯ ПО ЭКСПЛУАТАЦИИ**

**Русский**

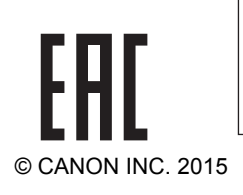

#### **Примечание относительно телевизора**

Если разрешение телевизора отличается от Full HD (1920x1080) или HD (1280x720), экран Connect Station может не отображаться.

### <span id="page-1-0"></span>**Введение**

Connect Station — это устройство, которое позволяет импортировать отснятые изображения для просмотра на телевизоре, смартфоне или других устройствах, обмениваться изображениями по сети и т. п.

С помощью этого устройства можно выполнять указанные ниже операции.

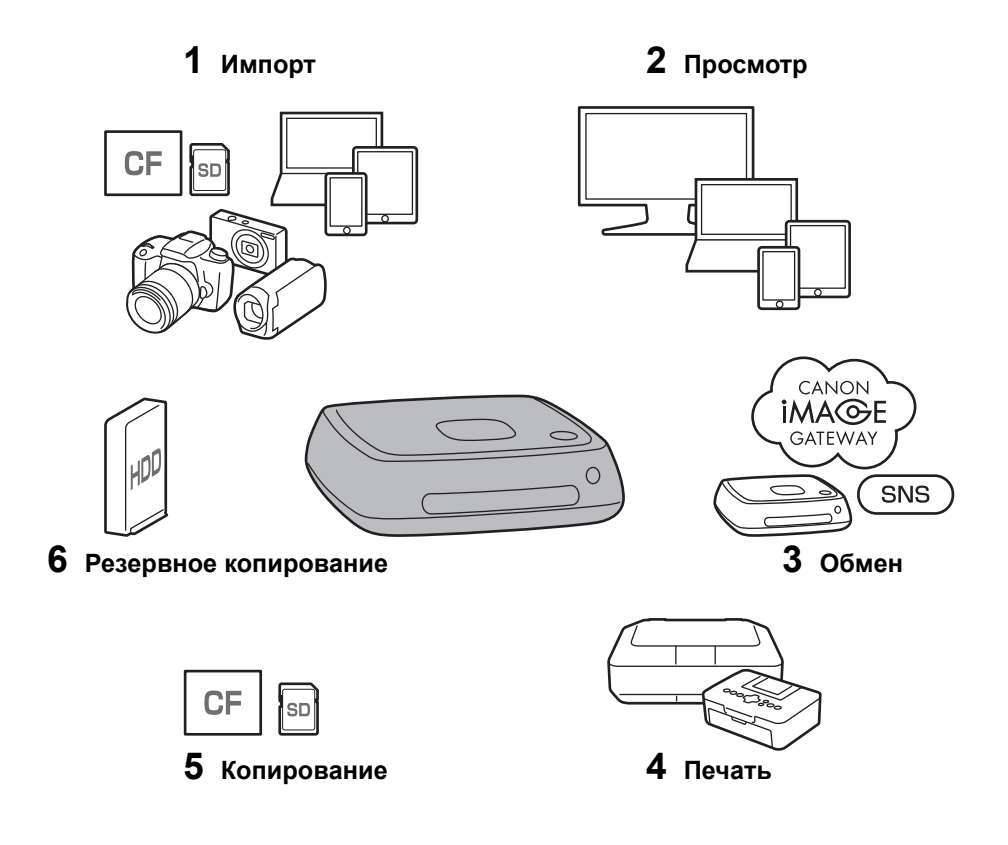

- Импорт изображений
- Просмотр изображений
- Обмен изображениями по сети
- Печать изображений с использованием принтера
- Копирование изображений на карту памяти
- Резервное копирование изображений на внешний жесткий диск

#### **Перед началом работы с устройством Connect Station**

Во избежание несчастных случаев и неисправностей предварительно прочитайте разделы «Меры предосторожности» (стр. [6](#page-5-0)[–7\)](#page-6-0) и «Предосторожности при обращении» (стр. [8](#page-7-0)[–9\)](#page-8-0).

#### **Авторские права**

Законодательство об авторском праве в вашей стране может запрещать использование данных изображений объектов, охраняемых авторским правом, импортированных посредством данного устройства с целями, отличными от личного использования. Кроме того, следует учитывать, что на некоторых публичных выступлениях, выставках и т. п. фотографирование может быть запрещено даже для личного использования.

#### **Резервное копирование данных изображений и заявление об отказе от ответственности в отношении данных изображений**

Данное изделие является высокоточным прибором со встроенным жестким диском, который может потерять данные изображений вследствие неожиданного отказа или по другим причинам. Поэтому во избежание потери данных из-за непреднамеренного удаления или неисправности рекомендуется выполнить их резервное копирование на внешний жесткий диск.

В случае удаления или потери импортированных данных изображений вследствие неисправности данного изделия компания Canon не будет выполнять ремонт или восстановление данных. Следует иметь в виду, что компания Canon не будет нести ответственность за уничтожение или потерю данных изображений.

#### **Обращение с изделием**

В данном изделии установлен встроенный жесткий диск. Жесткий диск может выйти из строя, удалить импортированные данные изображений или потерять их вследствие механического удара, вибрации и т. д. Чтобы защитить жесткий диск, следуйте приведенным ниже указаниям независимо от того, находится ли изделие в рабочем режиме или в режиме ожидания.

- $\bullet$  Не подвергайте изделие механическим ударам и вибрациям, не роняйте изделие.
- Устанавливайте изделие на горизонтальной поверхности.
- Не кладите и не роняйте фотоаппарат/видеокамеру или другие предметы на данное изделие.
- Не закрывайте входные и выходные отверстия изделия.
- Не устанавливайте изделие в следующих местах:
	- в пыльных или влажных местах;
	- в местах с высокой или низкой температурой (условия эксплуатации: температура 0–35 °С, относительная влажность 20–85 % без конденсации);
	- в местах, подверженных воздействию прямых солнечных лучей;
	- в местах с низким давлением (3000 м или более над уровнем моря);
	- в местах с сильными магнитными полями, например, вблизи магнита или электрического двигателя;
	- в местах с плохой вентиляцией;
- в местах, где работают с химическими веществами, например, в лаборатории.
- Изделие не пыленепроницаемое и не брызгозащищенное.

#### **Комплект поставки**

Перед началом работы убедитесь, что комплект поставки изделия включает указанные ниже компоненты. В случае отсутствия отдельных компонентов обратитесь к дилеру.

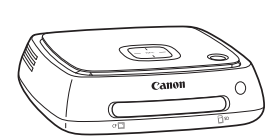

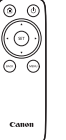

**управления**

**Connect Station CS100** (с закрытым гнездом для **дистанционного** карты памяти)

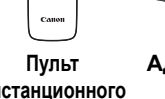

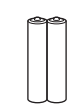

**Адаптер переменного тока**

**Элементы питания для пульта дистанционного управления** (два элемента питания AAA/R03)

Шнур питания, поставляемый с изделием, предназначен только для данного изделия. Запрещается подключать шнур питания к другим устройствам.

#### **Обозначения, используемые в данном руководстве**

- В данном руководстве термин «точка доступа» относится к беспроводным сетевым устройствам (беспроводным точкам доступа, беспроводным маршрутизаторам и т. п.), предназначенным для обеспечения беспроводной связи.
- В данном руководстве термин «фотоаппарат/видеокамера» относится к компактным цифровым фотоаппаратам, цифровым однообъективным зеркальным фотоаппаратам, компактным системным (беззеркальным) фотоаппаратам и цифровым портативным видеокамерам. На экране термин «Устройство» относится к таким устройствам.
- В квадратных скобках [ ] указаны названия меню и другие элементы, отображаемые на экране телевизора. В угловых скобках < > указаны кнопки и другие элементы на данном устройстве или пульте дистанционного управления.
- В данном руководстве описана работа с фотоаппаратами/видеокамерами, смартфонами, планшетными компьютерами, компьютерами, принтерами и телевизорами, с учетом того, что у вас имеются соответствующие руководства, и вы понимаете принципы работы с этими устройствами.
- В данном руководстве термин «карта памяти CF» относится к картам памяти CompactFlash, а термин «карта памяти SD» — к картам памяти SD/SDHC/ SDXC. Термин «карта памяти» относится ко всем картам памяти, которые используются для записи изображений или видео.

#### **Значки в данном руководстве**

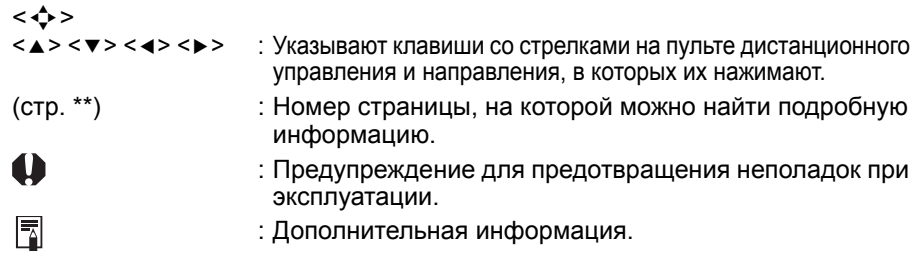

#### **Содержание**

#### **[Введение](#page-1-0): стр. 2**

Меры [предосторожности](#page-5-0): стр. 6 / [Предосторожности](#page-7-0) при обращении: стр. 8 / [Программное](#page-8-1) обеспечение с открытым исходным кодом: стр. 9 / [Элементы](#page-9-0) [изделия](#page-9-0): стр. 10 / Схема [подключения](#page-11-0): стр. 12

#### **[Настройка](#page-13-0): стр. 14**

Установка элементов питания в пульт [дистанционного](#page-13-1) управления: стр. 14 / Подключение устройства [Connect Station](#page-13-2) к телевизору: стр. 14 / [Выполнение](#page-16-0) начальной настройки: стр. 17 / [Главный](#page-19-0) экран: стр. 20

#### **[Импортирование](#page-20-0) изображений с фотоаппарата/видеокамеры: стр. 21**

[Импортирование](#page-20-1) изображений: стр. 21 / Состояние [импортирования](#page-25-0) [изображений](#page-25-0): стр. 26 / [Индикаторы](#page-26-0): стр. 27 / [Значки](#page-27-0) на экране: стр. 28 / Просмотр новых [изображений](#page-28-0): стр. 29

#### **Просмотр [изображений](#page-30-0): стр. 31**

Просмотр [изображений](#page-30-1) из списка изображений: стр. 31 / [Создание](#page-33-0) и [просмотр](#page-33-0) альбома: стр. 34 / Операции во время [воспроизведения](#page-36-0): стр. 37

#### **Печать [фотографий](#page-37-0): стр. 38**

[Настройка](#page-37-1) принтера: стр. 38 / [Печать](#page-38-0): стр. 39

#### **Работа с веб-[браузером](#page-39-0): стр. 40**

[Открытие](#page-39-1) экрана операций: стр. 40 / [Просмотр](#page-42-0) альбома: стр. 43 / [Передача](#page-43-0) [фотографий](#page-43-0) с терминала: стр. 44 / Экран меню [терминала](#page-44-0): стр. 45

#### **Передача и обмен [изображениями](#page-45-0): стр. 46**

[Регистрация](#page-45-1) в качестве члена: стр. 46 / Передача [изображений](#page-48-0): стр. 49 / Обмен [изображениями](#page-53-0) через веб-сервис: стр. 54

#### **Просмотр и [изменение](#page-54-0) настроек: стр. 55**

[Дополнительная](#page-56-0) информация об установках: стр. 57 / [Резервное](#page-60-0) копирование и [восстановление](#page-60-0) данных: стр. 61

#### **Справочная [информация](#page-62-0): стр. 63**

Поиск и [устранение](#page-62-1) неполадок: стр. 63 / [Сообщения](#page-64-0) об ошибках: стр. 65 / Технические [характеристики](#page-65-0): стр. 66 / [Предостережения](#page-66-0) по использованию Wi-Fi ([беспроводной](#page-66-0) ЛВС) / NFC: стр. 67 / [Алфавитный](#page-69-0) указатель: стр. 70

#### <span id="page-5-0"></span>**Меры предосторожности**

Указанные ниже меры предосторожности предназначены для предотвращения травм пользователя и других лиц. Убедитесь, что вы полностью понимаете и учитываете эти меры при эксплуатации изделия. В случае возникновения неисправностей, проблем или повреждения изделия обратитесь в ближайший центр обслуживания Canon или к дилеру, у которого вы приобрели изделие.

#### **Предупреждения: Соблюдайте приведенные ниже меры предосторожности. Их несоблюдение может привести к смерти или тяжелым травмам.**

- В качестве источника питания используйте только бытовые розетки напряжением от 100 до 240 В переменного тока (частотой 50 или 60 Гц).
- Не прикасайтесь к вилке питания или изделию во время грозы.
- Во избежание возгораний, чрезмерного выделения тепла, поражения электрическим током и ожогов не используйте и не храните оборудование в пыльных или влажных местах.
- Периодически отключайте вилку питания от розетки и удаляйте пыль вокруг розетки сухой тканью. Скопление пыли вокруг вилки питания и попадание влаги на розетку могут привести к возгоранию.
- Не перемещайте изделие с подключенным адаптером переменного тока. Это может привести к повреждению шнура, привести к возгоранию или поражению электрическим током. Кроме того, существует риск получения травмы, если шнур зацепится за другие предметы.
- Если изделие не будет использоваться в течение продолжительного времени, а также во время обслуживания, отключайте вилку питания от розетки. Оставление и хранение изделия с подключенным питанием может привести к возгоранию вследствие утечки тока или к другим проблемам.
- Не разбирайте и не модифицируйте изделие.
- Соблюдайте следующие меры предосторожности при обращении с шнуром питания:
	- всегда полностью вставляйте вилку питания в розетку;
	- не используйте шнур с поврежденными проводниками или изоляцией;
	- не скручивайте шнур с усилием;
	- не ставьте тяжелые предметы на шнур;
	- не модифицируйте шнур.
- Не прикасайтесь к вилке питания влажными руками. Это может привести к поражению электрическим током.
- Не оставляйте шнуры вблизи источника тепла.
- Не закорачивайте вилку, контакты или розетку металлическими предметами. Это может привести к поражению электрическим током, выделению тепла или возгоранию.
- Не тяните за шнур для его отключения от розетки (держитесь за вилку).
- Не используйте поставляемый адаптер переменного тока с другими устройствами.
- Не используйте адаптер переменного тока, отличный от указанного в данном руководстве по эксплуатации. Это может привести к поражению электрическим током, выделению тепла, возгоранию или травмам.
- Не закрывайте выходные или входные вентиляционные отверстия изделия. Аккумуляция тепла внутри изделия может привести к возгоранию или неисправности.
- Если в результате падения изделия в его корпусе образовались трещины, сквозь которые видны внутренние компоненты, не прикасайтесь к внутренним компонентам. Существует риск поражения электрическим током вследствие воздействия высокого напряжения.
- В случае выделения чрезмерного тепла и дыма немедленно отключите шнур питания от изделия. В противном случае возможно возгорание, термическое повреждение или поражение электрическим током. Обратитесь к дилеру или в ближайший центр обслуживания Canon.
- Не допускайте попадания воды или влаги в изделие. В случае попадания влаги в изделие не используйте его. В противном случае возможно поражение электрическим током, ожоги или возгорание.
- Не протирайте данное изделие разбавителем, бензолом или другими органическими растворителями. Это может привести к возгоранию или опасности для здоровья.
- В случае нагревания пульта дистанционного управления или выделения из него дыма или запаха гари немедленно извлеките элементы питания из пульта дистанционного управления с соблюдением необходимых мер предосторожности во избежание получения ожогов. Использование пульта дистанционного управления в таком состоянии может привести к возгоранию или ожогам.
- Не прикасайтесь к электролиту, вытекшему из пульта дистанционного управления. При попадании электролита на кожу или одежду немедленно удалите его чистой водой. При попадании электролита в глаза немедленно промойте глаза чистой водой и обратитесь к врачу.
- Для предотвращения возгорания, чрезмерного выделения тепла, вытекания электролита, взрыва и поражения электрическим током соблюдайте следующие меры предосторожности по отношению к элементам питания:
	- не используйте и не перезаряжайте элементы питания, не указанные в данном руководстве по эксплуатации; не используйте самодельные или модифицированные элементы питания;
	- не закорачивайте, не разбирайте и не модифицируйте элементы питания; не подвергайте элементы питания воздействию тепла и не паяйте их; не подвергайте элементы питания воздействию пламени или воды;
	- соблюдайте полярность элементов питания;
	- не используйте новые элементы питания с ранее использовавшимися и не используйте элементы питания разных типов.
- При утилизации элементов питания изолируйте их полюса изоляционной лентой для предотвращения контакта с другими металлическими предметами или элементами питания. Это позволит избежать возгорания и взрыва.
- Храните оборудование, в том числе во время использования, вне досягаемости детей и соблюдайте приведенные ниже предостережения.
	- Обматывание шнура питания или шнура постоянного тока вокруг шеи может привести к удушению.
	- Обматывание шнура питания или шнура постоянного тока вокруг шеи или тела может привести к поражению электрическим током или травме.
	- Проглатывание принадлежностей (компонентов) или элементов питания может привести к удушению или травме. Если ребенок проглотил принадлежность, немедленно обратитесь к врачу. (Существует риск повреждения желудка и кишечника ребенка электролитом.)

#### <span id="page-6-0"></span>**Предостережения: Соблюдайте приведенные ниже предостережения. В противном случае возможны травмы или повреждения имущества.**

- Не используйте и не храните изделие в местах, подверженных воздействию высоких температур (в местах, подверженных воздействию прямых солнечных лучей, в багажнике или на приборной панели автомобиля и т. п.). Изделие может нагреться и привести к ожогам кожи.
- Не помещайте изделие на неустойчивую поверхность. Это может привести к падению изделия и вызвать травму или неисправность.
- Не оставляйте изделие в условиях низкой температуры. Изделие может охладиться и привести к травме при прикосновении к нему.
- Во время заграничных поездок и т. п. не подключайте адаптер переменного тока к трансформатору напряжения. Это может привести к неисправности адаптера переменного тока.
- Если пульт дистанционного управления не будет использоваться в течение продолжительного времени, обязательно извлеките из него элементы питания, чтобы избежать повреждения или коррозии изделия.

#### <span id="page-7-0"></span>**Предосторожности при обращении**

- Данное изделие является высокоточным прибором. Не роняйте его и не подвергайте воздействию механических ударов.
- Не оставляйте изделие в местах с сильными магнитными полями, например, вблизи магнита или электрического двигателя. Кроме того, не используйте и не оставляйте изделие вблизи устройств, генерирующих мощные радиоизлучения, например, возле большой антенны. Сильные магнитные поля могут привести к неисправности или повредить данные изображений.
- Не разбирайте изделие. Это может привести к неисправности или потере данных изображений.
- В случае установки данного изделия в месте, закрытом металлическими стенками, могут возникать проблемы при передаче данных или другие неисправности.
- Кратковременные сбои питания вследствие отключения питания, воздействия грозы и по другим причинам могут привести к неисправности или потере данных изображений.
- Импортирование данных изображений, требующих использования технологии защиты авторских прав, не поддерживается.
- Не используйте изделие с адаптером переменного тока, установленным в ограниченном пространстве, например, между изделием и стеной.
- При использовании данного изделия детьми убедитесь, что за детьми наблюдает взрослый, знакомый с принципами эксплуатации изделия.
- При подключении изделия к устройству ознакомьтесь с предупреждениями и предостережениями, предоставленными изготовителем подключаемого устройства, и следуйте им.
- Не протирайте изделие очищающими средствами, содержащими органические растворители.
- Во избежание появления ржавчины и коррозионных повреждений не храните изделие в местах, где присутствуют сильные химические вещества, например, в химических лабораториях.
- Если пыль скопилась на входных или выходных вентиляционных отверстиях, удалите ее, предварительно выключив питание и отключив вилку питания от розетки и штекер постоянного тока.

#### **Повышение температуры**

При использовании изделия основное устройство и/или адаптер переменного тока может нагреваться. Несмотря на то, что это не неисправность, прикосновение к изделию в течение продолжительного времени может привести к низкотемпературному ожогу кожи.

#### **Конденсация влаги**

Конденсация влаги, которая проявляется в образовании капель воды снаружи или внутри изделия, возникает в следующих случаях:

- быстрое перемещение изделия из места с низкой температурой в место с высокой температурой;
- быстрое перемещение изделия из места с работающим кондиционером воздуха в место с высокой температурой и высокой влажностью;
- хранение изделия в условиях высокой влажности.

Использование изделия с каплями влаги может привести к неисправности. В случае подозрения в образовании конденсата на изделии выключите питание и перед последующим использованием изделия подождите до выравнивания его температуры с температурой окружающей среды.

#### **Транспортировка**

При транспортировке изделия извлеките карту памяти, отключите адаптер переменного тока и кабели от основного устройства и упакуйте его с использованием исходных упаковочных материалов или другой тары таким образом, чтобы изделие могло противостоять воздействию механических ударов, которые могут возникать при транспортировке.

#### <span id="page-8-0"></span>**Карты памяти**

- $\bullet$  Для зашиты карты памяти и записанных на нее данных соблюдайте следующие предостережения:
	- не роняйте, не изгибайте и не подвергайте карту памяти воздействию влаги; не подвергайте карту памяти чрезмерным усилиям, механическим ударам и вибрациям;
	- не прикасайтесь к электрическим контактам карты памяти руками или металлическими предметами;
	- не наклеивайте на карту памяти наклейки и другие предметы;
	- не храните и не используйте карту памяти в условиях воздействия сильных магнитных полей, например, вблизи телевизора, громкоговорителей или магнита; кроме того, избегайте мест скопления статического электричества;
	- не оставляйте карту памяти в местах, подверженных воздействию прямых солнечных лучей, или вблизи источника тепла;
	- храните карту памяти в футляре;
	- не храните карту памяти в условиях высокой температуры, в пыльных или влажных местах;
	- не разбирайте и не модифицируйте карту памяти.
- Вставляйте карту памяти в правильной ориентации. Вставка карты памяти в неправильной ориентации может привести к неисправности изделия и/или карты памяти.
- Перед передачей карты памяти другим лицам рекомендуется полностью удалить данные с карты памяти с использованием компьютерного программного обеспечения для удаления данных. При утилизации карты памяти рекомендуется ее физическое уничтожение.

#### **Утилизация и передача изделия**

При утилизации или передаче изделия примите описанные ниже меры во избежание утечки личной информации, содержащейся на изображениях и в настройках беспроводной сети.

 Даже при выполнении команды [**Форматировать ж. диск системы**] личная информация и другие данные на жестком диске изделия могут удаляться не полностью. При утилизации или передаче изделия рекомендуется выполнить низкоуровневое форматирование путем установки флажка [**Низкоуровн. формат.**].

#### <span id="page-8-1"></span>**Программное обеспечение с открытым исходным кодом**

Продукт содержит модули, относящиеся к программному обеспечению с открытым исходным кодом.

Для получения более подробных сведений выберите [**Установки**] на домашней странице продукта и щелкните [Лицензия OSS] на вкладке [ $\theta$ ].

#### **Программное обеспечение, подпадающее под действие лицензий GPL и LGPL**

Продукт содержит программное обеспечение, предоставляемое на условиях стандартной общественной лицензии (General Public License — GPL) и стандартной общественной лицензии ограниченного применения (Lesser General Public License — LGPL). Если необходимо получить исходный код программного обеспечения, обратитесь в торговое представительство компании Canon в той стране/регионе, где был приобретен продукт.

#### <span id="page-9-0"></span>**Элементы изделия**

#### **Корпус**

#### **Передняя и верхняя стороны**

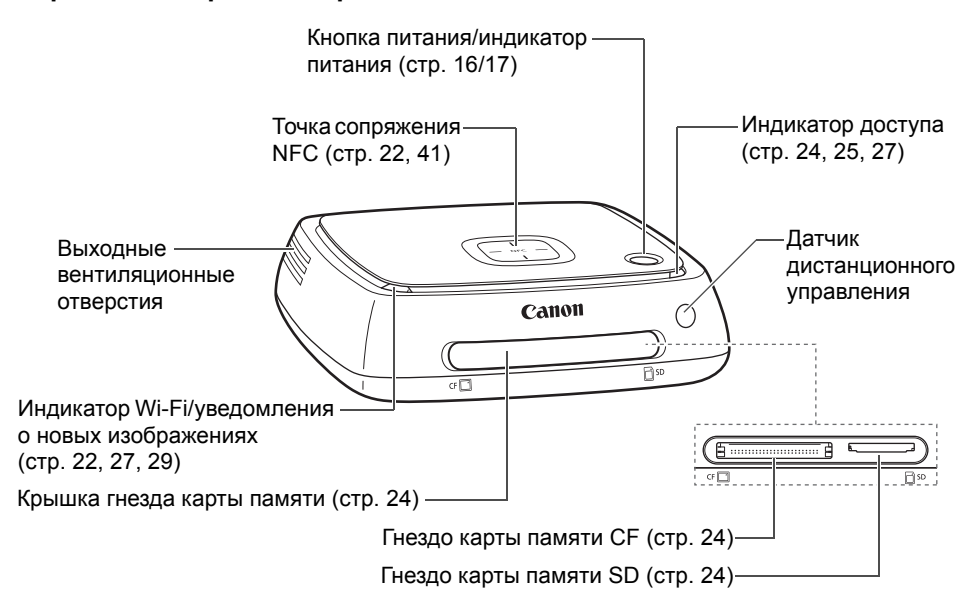

#### **Задняя и нижняя стороны**

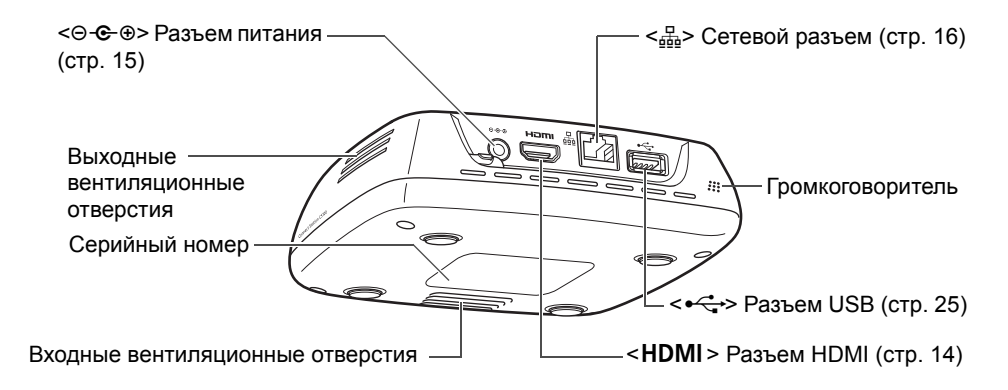

 Разъем USB не может быть использован для зарядки. Гнездо карты памяти CF не совместимо с картами памяти CFast.

#### **Пульт дистанционного управления**

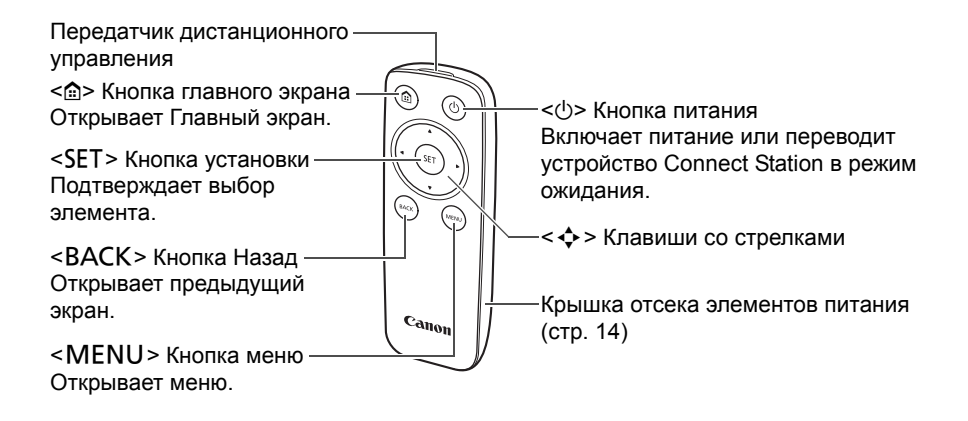

**Адаптер переменного тока** (стр. [15](#page-14-1))

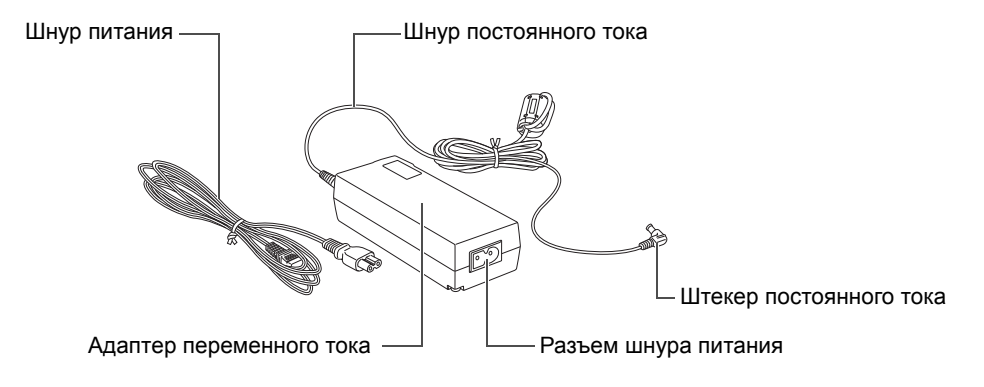

#### <span id="page-11-0"></span>**Схема подключения**

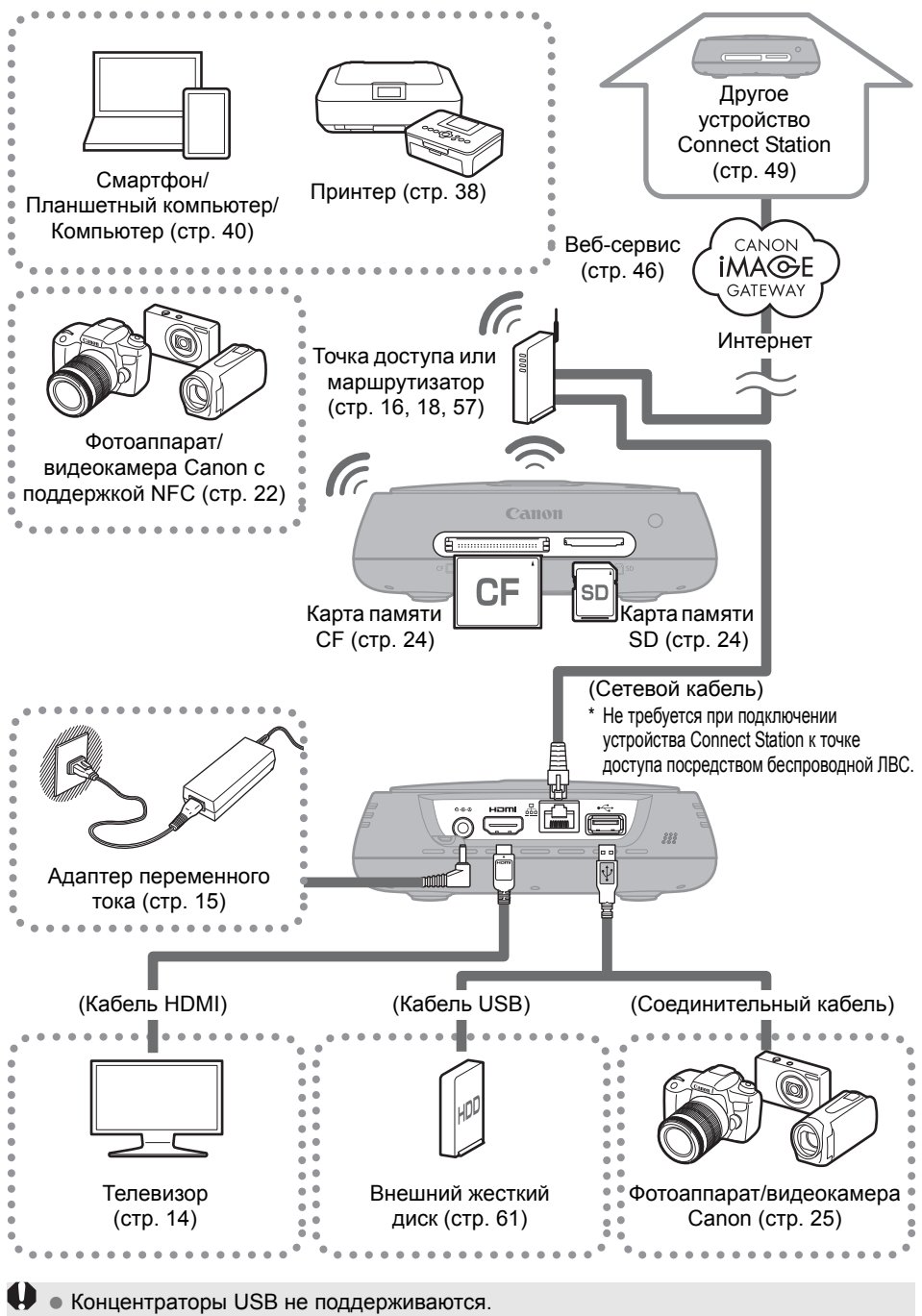

При использовании удлинительного кабеля USB работоспособность не гарантируется.

#### **Устройства, которые можно подключить с помощью Connect Station**

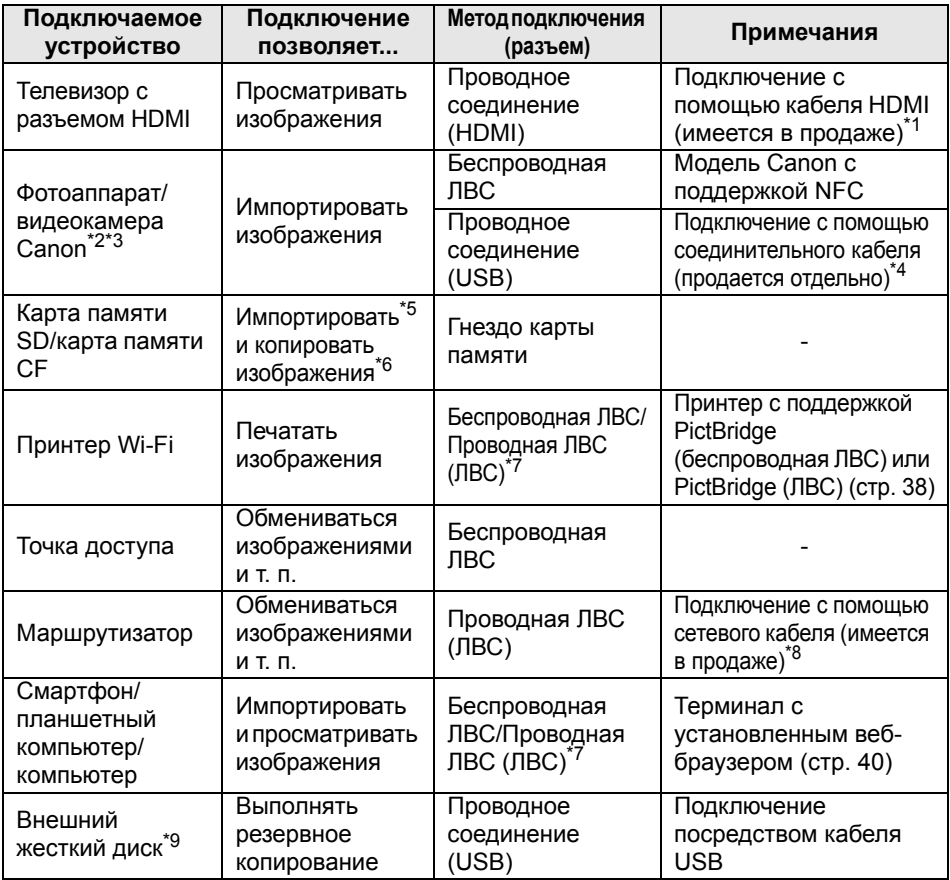

\*1 Используйте «высокоскоростной кабель HDMI».

- \*2 Информация о фотоаппаратах/видеокамерах, совместимых с беспроводной ЛВС, приведена на стр. [22.](#page-21-2)
- \*3 Информация о фотоаппаратах/видеокамерах, совместимых с проводной ЛВС, приведена на стр. [25.](#page-24-0)
- \*4 В зависимости от фотоаппарата/видеокамеры кабель может входить в комплект поставки изделия. Перечень совместимых кабелей приведен в руководстве по эксплуатации фотоаппарата/видеокамеры и другой документации.
- \*5 Информация о картах памяти, совместимых с импортированием изображений, приведена на стр. [23.](#page-22-0)
- \*6 Информация о картах памяти, совместимых с копированием изображений, приведена на стр. [33.](#page-32-0)
- \*7 Установите соединение посредством точки доступа, маршрутизатора и т. д.
- \*8 В качестве сетевого кабеля используйте витую пару категории 5e или выше.
- \*9 Внешний жесткий диск объемом 1 ТБ с внешним питанием.
	- При использовании жесткого диска объемом более 1 ТБ будет доступен только объем 1 ТБ.

## <span id="page-13-0"></span>**Настройка**

#### <span id="page-13-1"></span>**Установка элементов питания в пульт дистанционного управления**

В пульте дистанционного управления используются два элемента питания AAA/ R03 (поставляются).

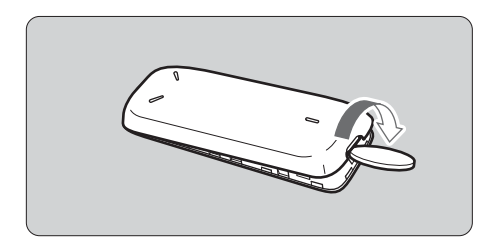

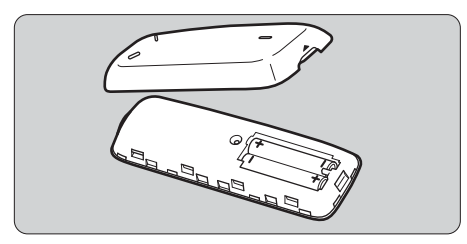

- (1) Откройте крышку отсека элементов питания, вставив монету или другой аналогичный предмет в паз крышки и повернув его.
- (2) Вставьте элементы питания в отсек элементов питания, соблюдая полярность, и закройте крышку.

При замене элементов питания устанавливайте два новых элемента питания одного и того же производителя. При использовании перезаряжаемых элементов питания устанавливайте полностью заряженные элементы питания одного и того же производителя.

#### <span id="page-13-2"></span>**Подключение устройства Connect Station к телевизору**

Устройство Connect Station следует подключать к телевизору таким образом, чтобы им можно было управлять, глядя на экран телевизора. Для подключения устройства Connect Station к телевизору подготовьте кабель HDMI (имеется в продаже) и выполните подключение в соответствии с приведенными ниже указаниями.

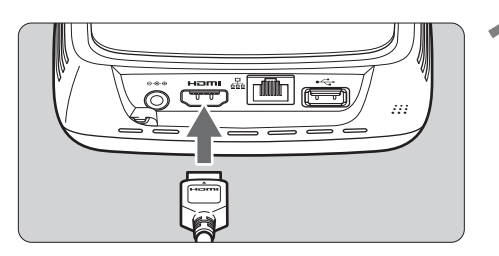

## **1 Подключите кабель HDMI <sup>к</sup> устройству Connect Station.**

 Подключите разъем кабеля к разъему HDMI устройства Connect Station.

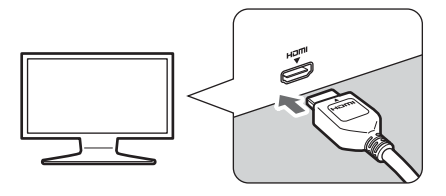

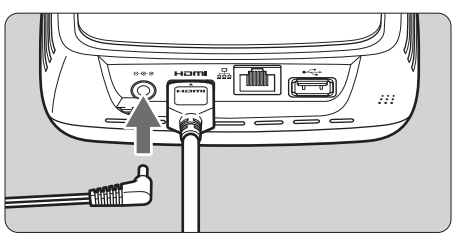

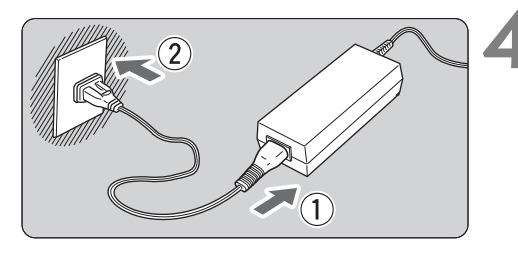

Кнопка питания/индикатор питания

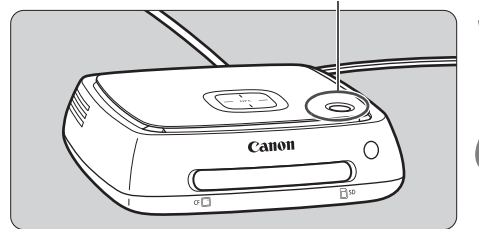

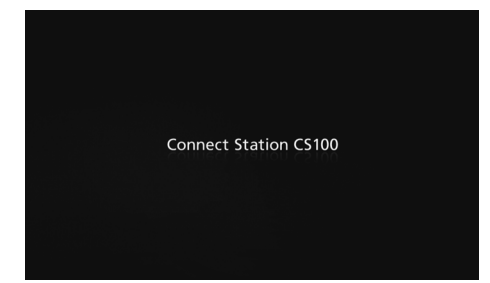

#### **2 Подключите кабель HDMI <sup>к</sup> телевизору.**

 Подключите кабель HDMI к разъему HDMI IN телевизора.

#### <span id="page-14-2"></span>**3 Подключите штекер постоянного тока к устройству Connect Station.**

<span id="page-14-0"></span> Подключите штекер шнура постоянного тока к разъему питания устройства Connect Station так, чтобы шнур выходил наружу, как показано на рисунке.

#### <span id="page-14-1"></span>**4 Подключите шнур питания.**

 Подключите шнур питания, как показано на рисунке.

#### **5 Включите телевизор <sup>и</sup> <sup>в</sup> качестве источника сигнала выберите подключенный вход телевизора.**

#### **6 Включите устройство Connect Station.**

- Нажмите кнопку питания, чтобы выключить устройство Connect Station.
- Подключение завершается, когда на экране появляется надпись [**Connect Station CS100**].
- При первом включении питания цвет индикатора питания меняется с оранжевого на зеленый, и появляется экран Начальные настройки (стр. [17\)](#page-16-0). (Для запуска устройства Connect Station требуется около одной минуты.)

Не поднимайте и не перемещайте устройство Connect Station, когда оно находится в рабочем режиме или в режиме ожидания.

В случае падения устройства Connect Station или получения удара жесткий диск устройства может получить повреждение.

#### <span id="page-15-1"></span>**Подключение посредством проводной ЛВС**

При подключении устройства Connect Station к сети посредством проводной ЛВС подключите устройство Connect Station и маршрутизатор, подключенный к Интернету, сетевым кабелем (имеется в продаже).

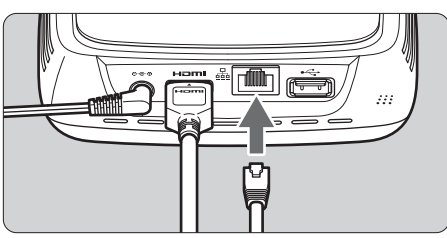

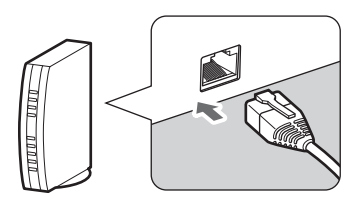

#### **Место установки устройства Connect Station**

- Блокирование выходных вентиляционных отверстий на боковых поверхностях устройства Connect Station или входных отверстий на нижней стороне устройства может привести к неисправности. Не кладите ткань и другие аналогичные материалы под устройство Connect Station. (Это может привести к блокированию входных отверстий.)
- Обеспечьте свободное пространство не менее 5 см с каждой стороны устройства Connect Station.
- Устанавливайте устройство Connect Station на горизонтальной поверхности, с которой оно не сможет упасть.
- Не ставьте предметы на устройство Connect Station.
- Не устанавливайте устройство Connect Station в месте, где оно может нагреться, или вблизи потенциального источника тепла.

#### <span id="page-15-0"></span>**Работа с кнопкой питания**

#### **Включение питания**

При нажатии кнопки питания на выключенном устройстве Connect Station индикатор питания загорится оранжевым. По окончании запуска устройства Connect Station индикатор загорится зеленым. (Для запуска устройства Connect Station требуется около одной минуты.)

#### **Выключение питания**

Нажмите и удерживайте кнопку питания на устройстве Connect Station до появления на экране надписи [**Выключение**] (около 2 с). По завершении процесса выключения индикатор питания погаснет.

#### <span id="page-15-2"></span>**Перевод устройства Connect Station в режим ожидания**

Нажмите клавишу < $\circ$  на пульте дистанционного управления или кнопку питания на устройстве Connect Station. Индикатор питания на устройстве Connect Station изменится с зеленого на оранжевый.

- Переводите устройство Connect Station в режим ожидания в следующих случаях:
	- устройство Connect Station часто используется;
	- требуется возможность автоматического приема изображений, переданных с другого устройства Connect Station.

 $\bar{\mathbb{E}}$  Если устройством Connect Station не пользоваться в течение 30 минут, когда включено питание, устройство перейдет в режим ожидания (за исключением случая воспроизведения изображения).

#### <span id="page-16-1"></span>**Индикаторы питания**

Кнопка питания/индикатор питания

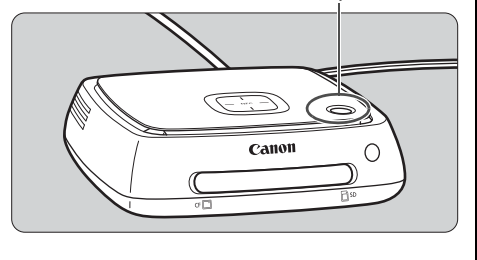

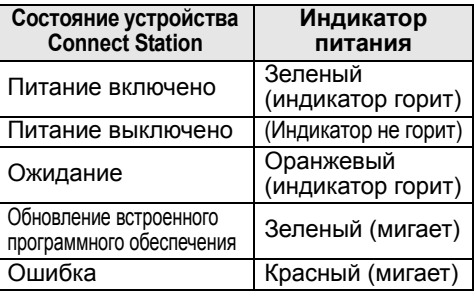

- $\blacklozenge$  Не поднимайте и не перемещайте устройство Connect Station, когда оно находится в рабочем режиме или в режиме ожидания. В случае падения устройства Connect Station или получения удара жесткий диск устройства может получить повреждение.
	- Отсоединение шнура питания или штекера постоянного тока, когда устройство Connect Station включено или находится в режиме ожидания, может привести к неисправности. Перед отсоединением шнура питания или штекера постоянного тока убедитесь, что индикатор питания не горит.
	- Перед включением питания убедитесь, что карта памяти не вставлена и фотоаппарат/видеокамера не подключена к разъему USB.
	- Если индикатор мигает красным, включите устройство Connect Station и прочитайте на экране телевизора описание ошибки (стр. [28](#page-27-1)). Если устройство Connect Station включить не удается, когда индикатор питания мигает красным, обратитесь в ближайший центр обслуживания Canon.
	- Даже в режиме ожидания устройство Connect Station потребляет такую же мощность, как и при включенном питании (стр. [66](#page-65-1)).

#### <span id="page-16-0"></span>**Выполнение начальной настройки**

Выполните описанные ниже действия с устройством Connect Station с помощью пульта дистанционного управления, глядя на экран телевизора.

 Если устройство Connect Station подключено посредством проводной ЛВС (стр. [16\)](#page-15-1), экраны, показанные в шагах 3 и 4, появляться не будут.

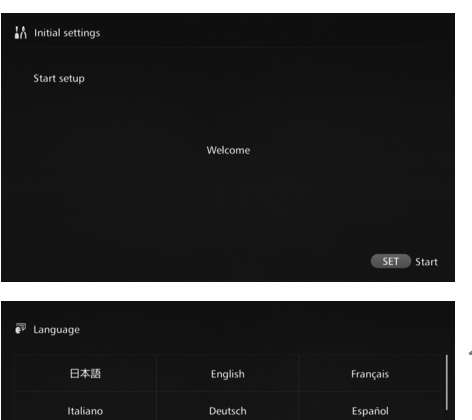

简体中文

한국어

**1 Нажмите клавишу <**S**>.**

#### **2 Выберите язык.**

- $\bullet$  Нажмите клавишу < $\diamondsuit$  >, чтобы выбрать язык, и нажмите клавишу <SET>.
- В зависимости от выбранного языка на экране может появляться запрос выбора страны или региона. Сначала выберите район, а затем страну или регион.

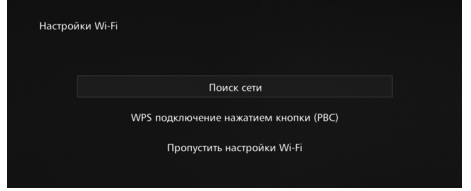

#### **3 Выберите параметр.**

- Выберите параметр и нажмите клавишу <SET>.
- Выберите шаг в зависимости от параметра.
	- [**Поиск сети**]: Перейдите к шагу 4-Б (стр. [19](#page-18-0)).
	- [**WPS подключение нажатием кнопки (PBC)**]: Перейдите к шагу 4-А.
	- [**Пропустить настройки Wi-Fi**]:
		- Перейдите к шагу 5.
- Если устройство Connect Station подключено посредством проводной ЛВС (стр. [16\)](#page-15-1), этот экран появляться

## <span id="page-17-0"></span>не будет. Перейдите <sup>к</sup> шагу 5. **4-A [WPS подключение нажатием кнопки (PBC)]**

Предварительно проверьте, поддерживает ли точка доступа, которая будет использоваться, технологию WPS (Wi-Fi Protected Setup).

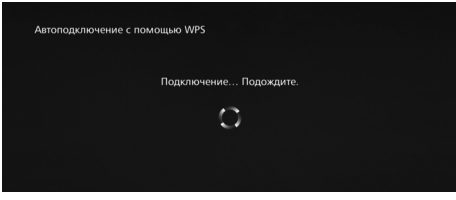

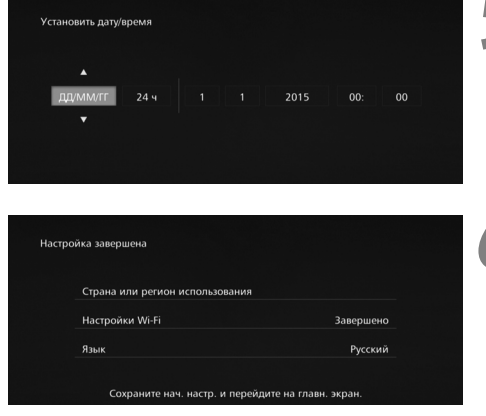

- Нажмите кнопку WPS точки доступа, когда отображается экран, показанный слева.
- Информация о расположении кнопки и продолжительности ее нажатия приведена в руководстве по эксплуатации точки доступа.
- По завершении подключения появится экран [**Установить дату/время**].

#### **5 Установите дату <sup>и</sup> время.**

- $\bullet$  С помощью клавиш < $\leftarrow$  <> выберите параметр для изменения и измените значение с помощью клавиш  $\leq \blacktriangle > \leq \blacktriangledown$ .
- По завершении настройки нажмите клавишу <SET>.

#### **6 Проверьте настройки.**

- Настройка завершается появлением экрана завершения начальной настройки. Проверьте настройки и нажмите клавишу  $<$ SET $>$ .
- Открывается Главный экран (стр. [20](#page-19-0)).

## <span id="page-18-0"></span>**4-B [Поиск сети]**

Перед установкой соединения убедитесь, что имеется следующая информация\* :

- имя точки доступа (SSID);
- ключ шифрования (пароль), установленный для точки доступа.

\* Информация об имени точки доступа (SSID) и ключе шифрования (пароле) приведена в руководстве по эксплуатации точки доступа.

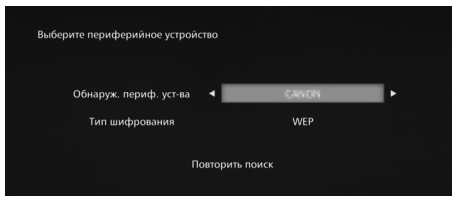

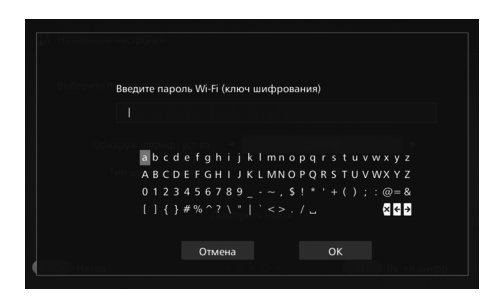

- **(1) Выберите имя точки доступа (SSID) для подключения.**
- $\bullet$  С помощью клавиш < $\leftarrow$  <> выберите имя точки доступа (SSID) в [**Обнаруж. периф. уства**] и нажмите клавишу <SET>.
- При выборе [**Введите вручную**] введите имя точки доступа (SSID) на экране ввода.
- **(2) Введите ключ шифрования (пароль).**
- Выберите символ с помощью клавиш  $<$   $\diamond$  > и введите его с помощью клавиши <SET>.
- По завершении выберите [**OK**] и нажмите клавишу <SET>. Подождите до завершения установки соединения.
- Этот экран не отображается при подключении к незашифрованной точке доступа.
- По завершении подключения появится экран [**Установить дату/время**].
- **В случае выбора [Пропустить настройки Wi-Fi], переподключения к другой** точке доступа или подключении с помощью WPS (PIN-кода) настройки можно указать позже в меню [**Установки**] (стр. [57\)](#page-56-1).
	- Если точку доступа не удается обнаружить в течение двух минут после выбора [**WPS подключение нажатием кнопки (PBC)**], появится сообщение об ошибке. В этом случае убедитесь, что точка доступа поддерживает WPS, и, чтобы установить соединение, повторите операции или выберите [**Поиск сети**].
	- Если в сети используется фильтрация по MAC-адресам, зарегистрируйте MACадрес устройства Connect Station в точке доступа. MAC-адрес указан на нижней стороне устройства Connect Station.
	- В случае низкого быстродействия дистанционного управления при выборе символов или изображений работайте с пультом дистанционного управления медленно.

#### <span id="page-19-0"></span>**Главный экран**

При выборе меню и нажатии клавиши <SET> открывается соответствующий экран настроек.

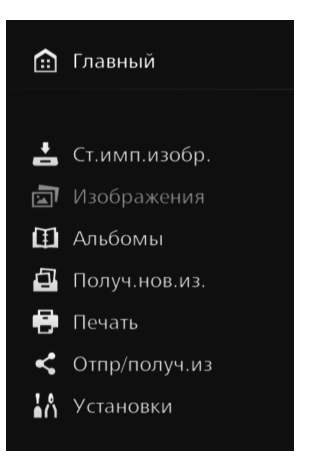

#### **[Ст.имп.изобр.]** (стр. [26](#page-25-0))

При импортировании изображения с фотоаппарата/ видеокамеры, карты памяти и т. д. можно проверить статус импортирования.

#### **[Изображения]** (стр. [31](#page-30-1))

Изображения будут сгруппированы по месяцу съемки или фотоаппарату/видеокамере. Кроме того, можно одновременно удалить несколько изображений или скопировать их на карту памяти.

#### **[Альбомы]** (стр. [34\)](#page-33-0)

Можно просматривать, создавать и редактировать альбомы.

#### **[Получ.нов.из.]** (стр. [29](#page-28-0))

Можно просмотреть новые полученные изображения.

**[Печать]** (стр. [38](#page-37-0)) Можно напечатать фотографии.

#### **[Отпр/получ. из]** (стр. [46\)](#page-45-0)

Можно передать изображения другому устройству Connect Station.

#### **[Установки]** (стр. [55\)](#page-54-0)

Можно изменить настройки устройства Connect Station. Можно выполнить резервное копирование изображений на внешний жесткий диск и восстановить изображения из резервной копии.

## <span id="page-20-0"></span>**Импортирование изображений с фотоаппарата/видеокамеры**

Выполните импорт изображений, отснятых фотоаппаратом/видеокамерой, в устройство Connect Station. Если поднести фотоаппарат/видеокамеру к устройству Connect Station, подключить их соединительным кабелем или вставить карту памяти в устройство Connect Station, изображения, которые еще не были импортированы, будут импортированы в устройство Connect Station. Для импортирования изображений из смартфона, планшетного компьютера, компьютера и других устройств в устройство Connect Station см. раздел «Работа с веб-браузером» (стр. [40](#page-39-0)).

#### <span id="page-20-1"></span>**Импортирование изображений**

围

Для импортирования отснятых изображений можно выбрать один из следующих трех методов.

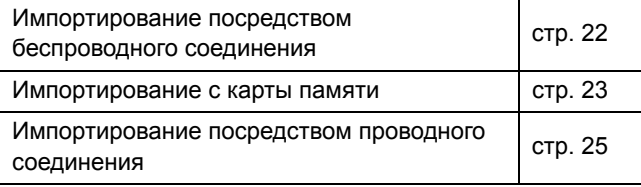

В случае изменения имени папки или структуры папок с сохраненными изображениями импортирование изображений может оказаться невозможным.

- Изображения, содержащиеся во внутренней памяти видеокамеры, можно импортировать посредством проводного соединения.
	- В качестве источника питания фотоаппарата/видеокамеры рекомендуется использовать полностью заряженный аккумулятор или комплект адаптера переменного тока.

#### **Форматы изображений, которые устройство Connect Station может воспроизводить**

Устройство Connect Station может воспроизводить изображения указанных ниже форматов. Файлы в других форматах воспроизведены не будут, даже если они импортированы в устройство Connect Station.

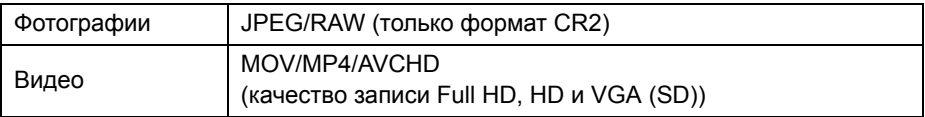

Устройство Connect Station может не воспроизводить изображения, отредактированные с помощью компьютера и т. п.

#### <span id="page-21-2"></span>**Импортирование посредством беспроводного соединения**

Выполните импорт изображений путем беспроводного подключения устройства Connect Station и фотоаппарата/видеокамеры.

#### **Совместимые фотоаппараты/видеокамеры**

**Посредством беспроводного соединения можно импортировать только изображения, отснятые компактными цифровыми фотоаппаратами Canon, цифровыми однообъективными зеркальными фотоаппаратами, компактными системными (беззеркальными) фотоаппаратами или цифровыми портативными видеокамерами, совместимыми с NFC. Информация о моделях фотоаппаратов/видеокамер Canon, совместимых с NFC и устройством Connect Station, приведена на веб-сайте Canon.**

#### **Функция NFC фотоаппарата**

- Заранее включите питание подключаемого фотоаппарата/видеокамеры и включите функцию NFC. Соответствующие указания приведены в руководстве по эксплуатации фотоаппарата/видеокамеры.
- $\bullet$  Расположение знака  $\boxtimes$  (знак N) отличается в зависимости от модели фотоаппарата/видеокамеры. Определите расположение знака **N** заранее.

<span id="page-21-0"></span> $\mathbb N$ Canon ∩ Точка сопряжения NFC Индикатор Wi-Fi (синий)

Знак **N** на фотоаппарате/видеокамере

<span id="page-21-1"></span>**Импортирование изображений**

- $\bullet$  Осторожно поднесите знак  $\mathbb N$ на подключаемом фотоаппарате/видеокамере к точке сопряжения NFC на устройстве Connect Station.
- Устройство Connect Station издаст два коротких звуковых сигнала и индикатор Wi-Fi мигнет два раза. Если на ЖКдисплее фотоаппарата/ видеокамеры отображается сообщение, уведомляющее о наличии соединения, соединение установлено посредством Wi-Fi, даже если фотоаппарат/видеокамеру отнести от устройства Connect Station.
- После подключения устройства Connect Station индикатор Wi-Fi будет мигать, и начнется импорт изображений.
- **Не кладите фотоаппарат/видеокамеру на устройство Connect Station, поскольку фотоаппарат/видеокамера не будет лежать устойчиво.**
- По завершении импортирования выключите фотоаппарат/видеокамеру, чтобы разорвать соединение.
- Удерживая фотоаппарат/видеокамеру на близком расстоянии от устройства Connect Station, не уроните ее и не прижимайте к устройству. Это может привести к повреждению встроенного жесткого диска.
	- Во время передачи изображений невозможно подключить фотоаппарат/ видеокамеру, совместимую с NFC, даже если ее удерживать на близком расстоянии от устройства Connect Station.
	- Если к фотоаппарату/видеокамере прикреплен футляр или другие принадлежности, соединение может оказаться невозможным. В этом случае отсоедините футляр или другие принадлежности и удерживайте фотоаппарат/ видеокамеру на близком расстоянии от устройства Connect Station.
	- Поскольку для распознавания фотоаппарата/видеокамеры может потребоваться некоторое время, осторожно удерживайте фотоаппарат/видеокамеру вблизи точки сопряжения NFC на устройстве Connect Station, вращая фотоаппарат/ видеокамеру в горизонтальной плоскости.
	- Соединение, возможно, не удастся установить, если просто удерживать фотоаппарат/видеокамеру вблизи устройства Connect Station. В этом случае осторожно прикоснитесь фотоаппаратом/видеокамерой к устройству Connect Station.
	- Если при подключении устройства Connect Station к фотоаппарату/видеокамере оно издает три коротких звуковых сигнала и индикатор питания мигает красным, устройству Connect Station не удается установить соединение. Убедитесь, что фотоаппарат/видеокамера готова к соединению.
	- Если фотоаппарат/видеокамеру отнести на слишком большое расстояние от устройства Connect Station во время импортирования изображений, импортирование может занять продолжительное время или соединение может разорваться.
	- Если заряд элементов питания фотоаппарата/видеокамеры закончится во время импортирования, импортирование остановится. Зарядите элементы питания и повторите импортирование.
	- Если установлено беспроводное соединение, подключение фотоаппарата/ видеокамеры может оказаться невозможным даже с использованием соединительного кабеля.
- **П** Питание некоторых фотоаппаратов/видеокамер может включаться, если знак  $\mathbb N$ фотоаппарата/видеокамеры поднести к устройству Connect Station.
	- Если все изображения уже импортированы, импортирование не начнется.

#### **Импортирование с карты памяти**

<span id="page-22-0"></span>Импортируйте изображения, вставив карту памяти с отснятыми изображениями в устройство Connect Station.

 Изображения можно импортировать с карты памяти, которая использовалась для съемки компактными цифровыми фотоаппаратами, цифровыми однообъективными зеркальными фотоаппаратами, компактными системными (беззеркальными) фотоаппаратами или цифровыми портативными видеокамерами Canon, выпущенными начиная с 2010 г. Несмотря на то, что изображения можно импортировать с карты памяти, которая использовалась в других фотоаппаратах, импортирование изображений в устройство Connect Station не гарантируется.

#### **Совместимые карты памяти**

Для импортирования изображений с карты памяти допускается использование следующих карт памяти:

 $\bullet$  карты памяти SD/SDHC/SDXC;

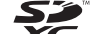

 $\bullet$  карты памяти CF (Compact Flash).  $\overline{\mathcal{X}}$ \* Карты памяти CFast не поддерживаются.

<span id="page-23-2"></span>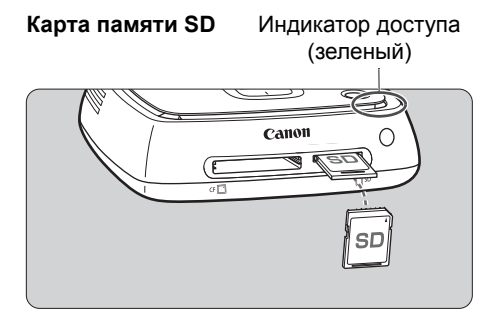

<span id="page-23-3"></span>**Карта памяти CF**

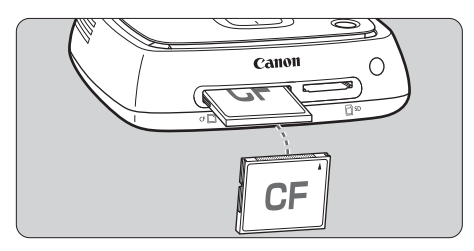

#### <span id="page-23-0"></span>**Импортирование изображений**

#### **Вставка карты памяти**

- <span id="page-23-1"></span> Заранее откройте крышку гнезда карты памяти.
- **Вставьте карту памяти SD так, чтобы ее передняя сторона находилась вверху.**
- **Вставьте карту памяти CF так, чтобы ее передняя сторона находилась вверху, и надавите на нее до щелчка. Вставка карты памяти в неправильной ориентации может привести к повреждению Connect Station.**

#### **Извлечение карты памяти**

- **Убедитесь, что индикатор доступа не мигает.**
- Карта памяти SD выйдет из гнезда при легком нажатии на нее и отпускании.
- В случае карты памяти CF медленно извлеките ее.
- Индикатор доступа будет мигать, и начнется импорт изображений.

Вставьте карту памяти в гнездо карты памяти.

 Импорт завершен, когда индикатор доступа перестает мигать и горит не мигая. Извлеките карту памяти.

 **Устройство Connect Station выполняет импорт, копирование или резервное копирование изображений, если индикатор доступа (зеленый) мигает. Если индикатор доступа мигает, не выполняйте следующие операции. Это может привести к повреждению данных изображений, устройства Connect Station, карты памяти или подключенного устройства.**

- **• Отключение кабеля USB.**
- **• Извлечение карты памяти.**
- **• Отключение шнура питания от розетки.**
- При вставке или извлечении карты памяти удерживайте устройство Connect Station неподвижно.
- Не потеряйте крышку гнезда карты памяти. Закрывайте гнездо карты памяти крышкой, если оно не используется.

 $\overline{1}$  Если все изображения уже импортированы, импортирование не начнется.

#### <span id="page-24-0"></span> **Импортирование посредством проводного соединения (разъем USB)**

Выполните импорт изображений путем подключения устройства Connect Station к фотоаппарату/видеокамере с помощью соединительного кабеля (кабеля USB). Информация о соединительном кабеле приведена в руководстве по эксплуатации фотоаппарата/видеокамеры.

#### **Совместимые фотоаппараты/видеокамеры**

К фотоаппаратам/видеокамерам, из которых изображения можно импортировать посредством проводного соединения, относятся компактные цифровые фотоаппараты, цифровые однообъективные зеркальные фотоаппараты, компактные системные (беззеркальные) фотоаппараты и цифровые портативные видеокамеры Canon, выпущенные начиная с 2010 г. Несмотря на то, что посредством проводного соединения можно подключить другие фотоаппараты/видеокамеры, импортирование изображений в устройство Connect Station не гарантируется.

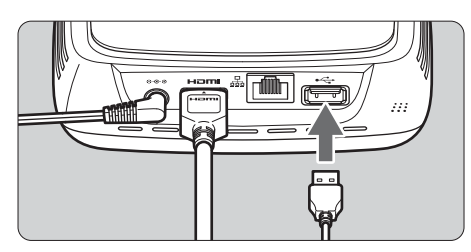

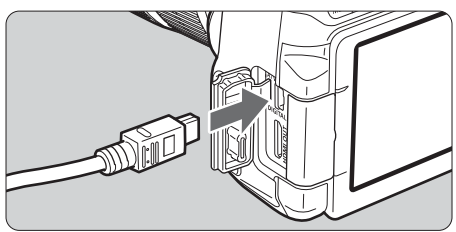

ħ

#### <span id="page-24-1"></span>**Импортирование изображений**

- Используйте тот же соединительный кабель, который применяется для подключения фотоаппарата/ видеокамеры к компьютеру.
- Подключите разъем USB на устройстве Connect Station к фотоаппарату/видеокамере, а затем включите питание фотоаппарата/видеокамеры.
- Индикатор доступа будет мигать, и начнется импорт изображений.
- Импорт завершен, когда индикатор доступа перестает мигать и горит не мигая. Выключите питание фотоаппарата/видеокамеры, а затем отсоедините кабель.
- При подключении или отсоединении кабеля удерживайте устройство Connect Station неподвижно. При отсоединении кабеля держитесь за штекер, не тяните за кабель.
- При подключении кабеля к устройству Connect Station не поднимайте и не перемещайте устройство Connect Station с включенным питанием. В случае падения устройства Connect Station или получения удара жесткий диск устройства может получить повреждение.
- Если после подключения фотоаппарата/видеокамеры или вставки карты памяти импортирование изображений не начинается даже при наличии ранее не импортированных изображений, отключите фотоаппарат/видеокамеру, извлеките карту памяти, перезапустите устройство Connect Station и повторите попытку.
- Не подключайте кабель USB и не вставляйте карту памяти во время форматирования жесткого диска устройства Connect Station или обновления его встроенного программного обеспечения.
- Изображения можно импортировать, даже когда устройство Connect Station находится в режиме ожидания (стр. [16](#page-15-2)).
	- Если все изображения уже импортированы, импортирование не начнется.

#### <span id="page-25-0"></span>**Состояние импортирования изображений**

Чтобы просмотреть состояние импортирования изображений, выберите пункт [**Ст.имп.изобр.**] на Главном экране.

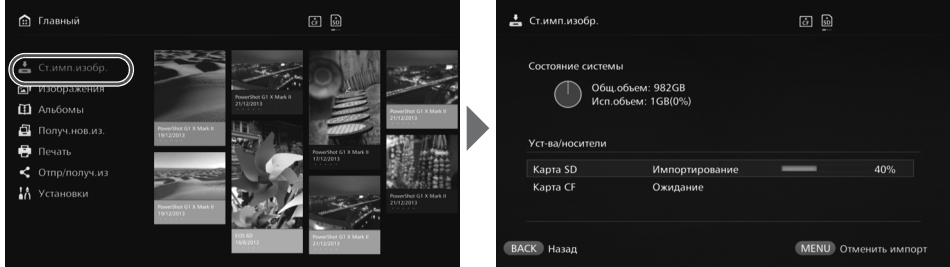

- $\bullet$  Путем выбора пункта клавишами < $\bullet$  > < $\bullet$  > с последующим нажатием  $\leq$ MENU > можно отменить процесс, который выполняется устройством Connect Station при импортировании изображений или в режиме ожидания.
- Во время импортирования в правом верхнем углу экрана отображается значок, указывающий на процесс импортирования данных (стр. [28](#page-27-0)).
- Время импортирования изображений зависит от следующих условий и других факторов:
	- количества и размера импортируемых изображений;
	- скорости записи на карту памяти;
	- состояния приема сигнала при беспроводном подключении.
- Импортирование видео занимает значительное время.

#### <span id="page-26-0"></span>**Индикаторы**

Индикаторы Wi-Fi/уведомления о новых изображениях и доступа позволяют определить состояние соединения подключенного устройства и состояние обработки.

Индикатор Wi-Fi/уведомления о новых изображениях

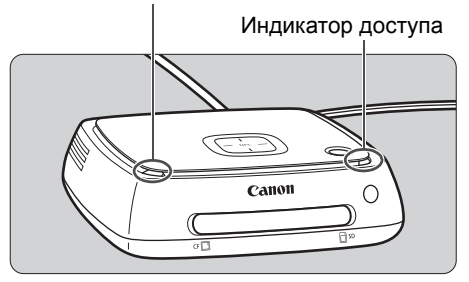

<span id="page-26-1"></span>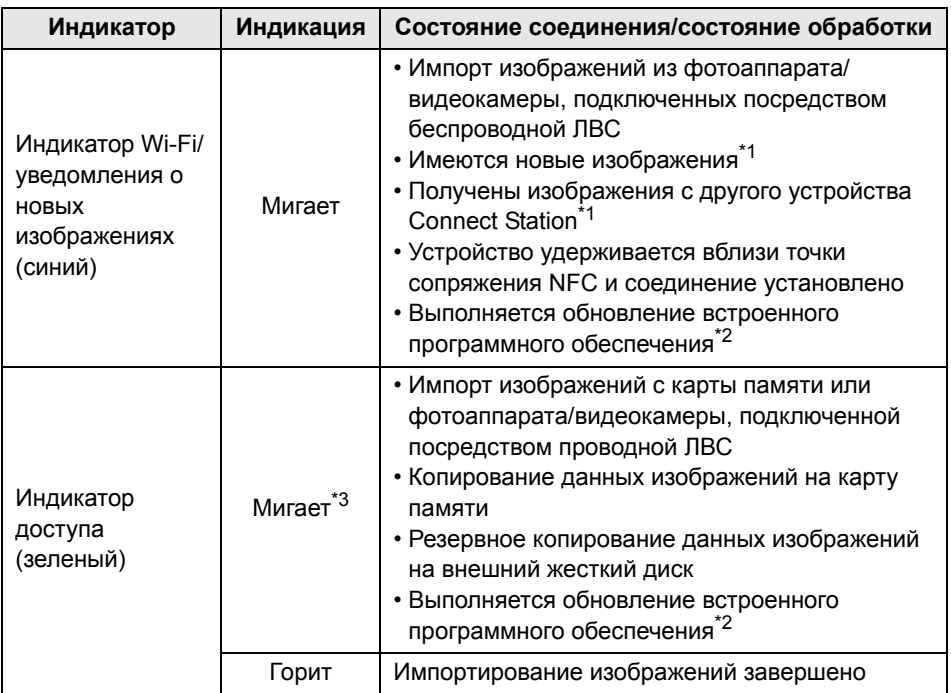

<span id="page-26-2"></span>\*1 При выборе пункта [**Получ.нов.из.**] на Главном экране индикатор выключается.

\*2 Индикатор питания мигает зеленым.

\*3 Индикатор горит до завершения обработки.

#### <span id="page-27-0"></span>**Значки на экране**

Во время обработки (импортирования или передачи изображений), в режиме ожидания и при возникновении ошибки в правом верхнем углу экрана отображается значок. Значок исчезает по завершении обработки или устранения причины ошибки.

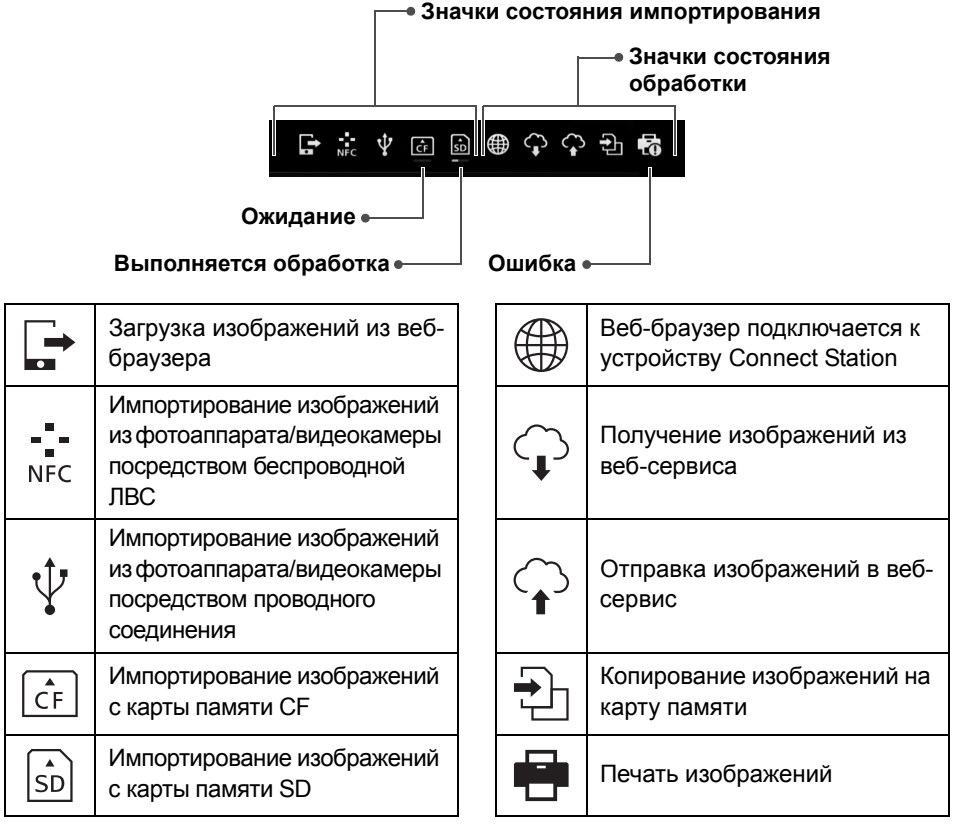

#### <span id="page-27-1"></span>**В случае индикации ошибки (**y**)**

- $\bullet$  Если значок состояния импортирования указывает на наличие ошибки ( $\bullet$ ), см. экран [**Ст.имп.изобр.**] (стр. [26\)](#page-25-0), чтобы определить состояние ошибки. Путем выбора элемента ошибки и нажатия <MENU> импортирование можно остановить и устранить ошибку.
- $\bullet$  Если значок состояния обработки указывает на наличие ошибки ( $\bullet$ ), выберите [Установки] → вкладка [ $\bigcirc$ ] → [Показать статус] (стр. [57](#page-56-2)), а затем проверьте состояние ошибки.
- В случае наличия ошибки в [**Ст.имп.изобр.**] или [**Установки**] и [**Показать статус**] отображается значок [**0**].

Если отображается хотя бы один значок, следующие операции будут недоступны: [**Резервное копирование**], [**Восстановить данные**], [**Форматировать ж. диск системы**], [**Обновить встроенное ПО**] и [**Удал. все изоб. в сист.**]

#### <span id="page-28-0"></span>**Просмотр новых изображений**

Для просмотра новых импортированных изображений выберите [**Получ.нов.из.**] на Главном экране. На экране [**Получ.нов.из.**] все новые импортированные изображения представлены в виде одной группы (группы новых изображений).

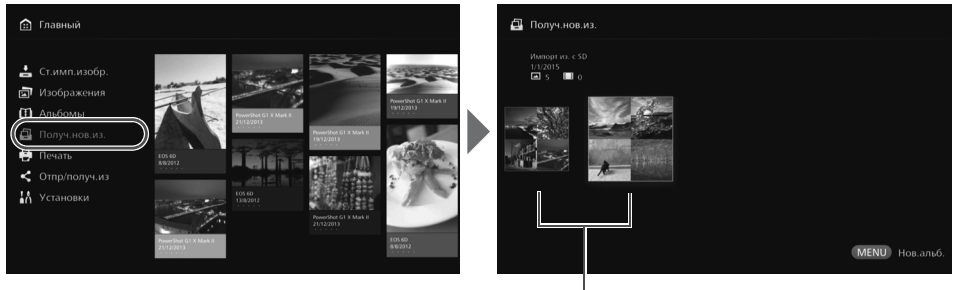

Группа новых изображений

- Доступны до пяти групп новых изображений, импортированных за последний месяц, которые отсортированы в порядке дат импорта.
- <span id="page-28-1"></span> При добавлении изображений в [**Получ.нов.из.**] на Главном экране отображается значок [•], и индикатор уведомления о новых изображениях (синий) мигает. При выборе [**Получ.нов.из.**] и нажатии <S> значок [u] исчезнет и индикатор погаснет.
- $\bullet$  При выборе группы новых изображений и нажатии клавиши <SET> изображения выбранной группы отображаются в виде эскизов.
- $\bullet$  При выборе группы новых изображений и нажатии клавиши <MENU> изображения этой группы новых изображений собираются в альбом. В случае импортирования изображений после завершения каждого мероприятия для каждого мероприятия можно легко создать альбом с помощью [**Получ.нов.из.**].

#### **Работа с подменю**

口 22/07/2014 00:14-00:14  $\mathcal{L}$  При нажатии клавиши <MENU> в режиме отображения групп новых изображений в виде эскизов откроется описанное ниже меню.

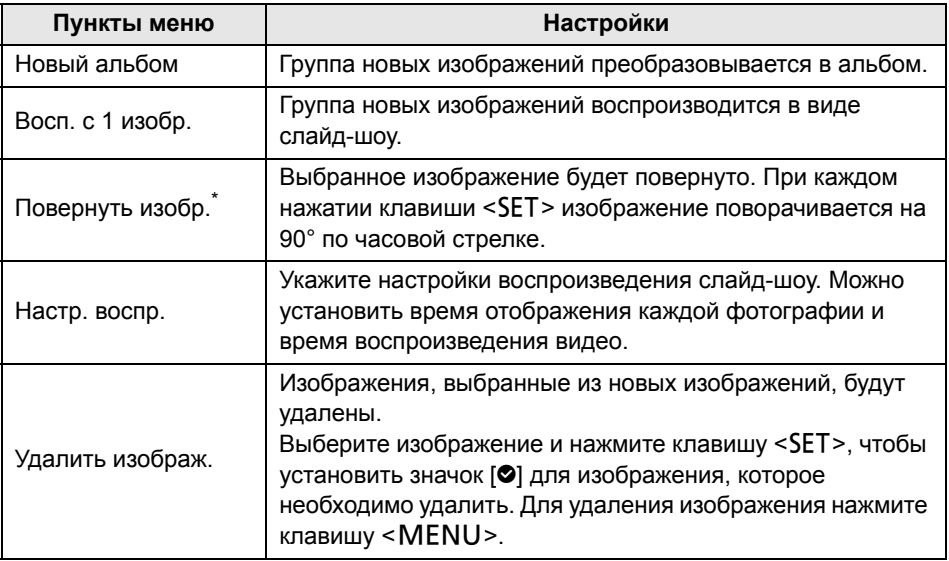

\* Недоступно при выборе видео.

## <span id="page-30-0"></span>**Просмотр изображений**

Для просмотра изображений на телевизоре выберите [**Изображения**] или [**Альбомы**] на Главном экране.

#### <span id="page-30-1"></span>**Просмотр изображений из списка изображений**

Для просмотра изображений, отснятых в определенном месяце или определенным фотоаппаратом/видеокамерой, одновременного удаления нескольких изображений или копирования нескольких изображений на карту памяти выберите [**Изображения**] на Главном экране.

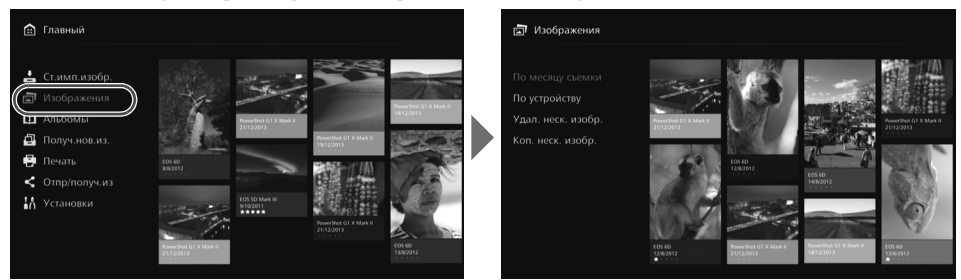

- Отсортируйте изображения для отображения по месяцу съемки или по фотоаппарату/видеокамере, которыми производилась съемка.
- Из изображений можно создать альбом, добавить изображения в альбом, напечатать, отправить в веб-сервис, повернуть, удалить и т. п., выбрав изображения в отображаемом списке. Кроме того, можно просмотреть слайд-шоу изображений из списка или просмотреть только изображения с оценками.
- При удалении нескольких изображений или копировании нескольких изображений на карту отсортируйте изображения для отображения по месяцу съемки.

**Просмотр изображений по месяцу съемки или по фотоаппарату/видеокамере**

Выполните поиск изображений путем выбора месяца съемки или фотоаппарата/видеокамеры, которой производилась съемка.

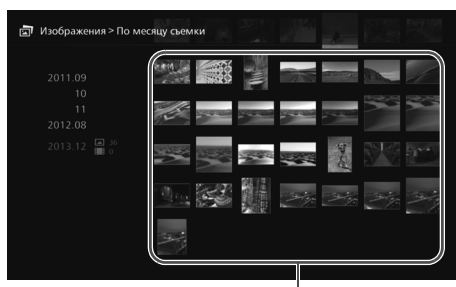

Область эскизов

- После выбора месяца съемки или фотоаппарата/ видеокамеры, которой производилась съемка, в левой части экрана соответствующие изображения будут отображаться в виде эскизов в правой части экрана.
- $\bullet$  При нажатии клавиши <SET> или клавиши <>> изображения в области эскизов будут доступны для выбора.
- Для печати выбранных изображений, воспроизведения слайд-шоу или выполнения других операций нажмите клавишу <MENU>.
- Ħ Для изображений, отмеченных звездочкой [r], установлено [**Защита**] (стр. [37](#page-36-1)).  $\bullet$  При удержании клавиши < $\diamondsuit$  > для пролистывания изображений рамка выбора может пропускать изображения.

#### **Работа с подменю**

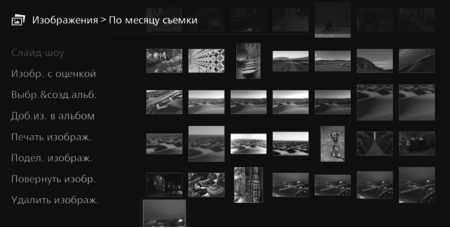

При нажатии клавиши <MENU> когда отображен выбранный месяц съемки или фотоаппарат/ видеокамера, используемые при съемке, или когда выбраны изображения в области эскизов откроется описанное ниже меню.

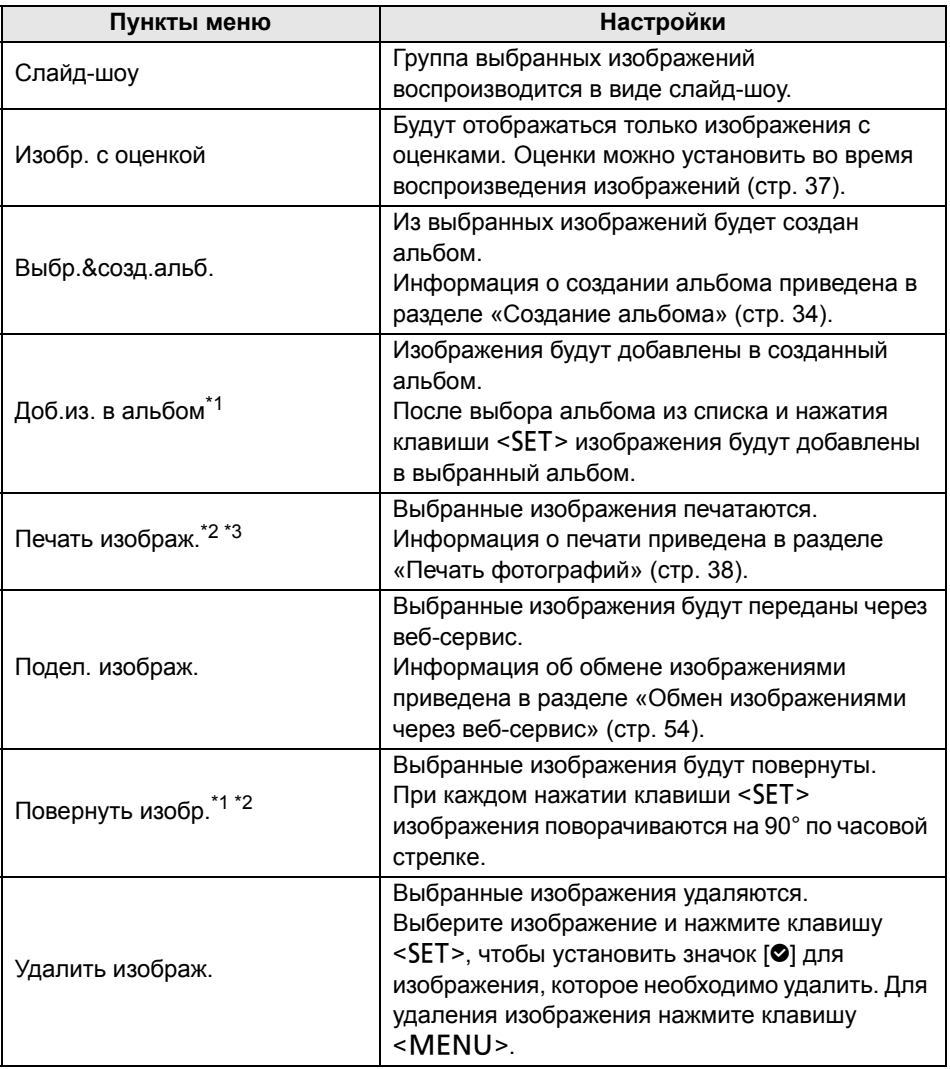

\*1 Отображается, только если в области эскизов выбраны изображения.

\*2 Недоступно при выборе видео.

\*3 Недоступно, если принтер не установлен.

#### <span id="page-32-0"></span>**Удаление или копирование нескольких изображений**

Выберите изображения по месяцу съемки и удалите их или скопируйте все изображения на карту памяти. Кроме того, изображения можно выбрать по одному из отображаемых изображений.

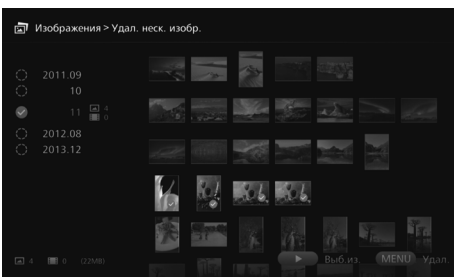

- Отсортируйте изображения по месяцу съемки и установите значок [z] для изображений, которые необходимо удалить или копировать.
- Выберите месяц съемки в левой части экрана и нажмите клавишу <SET>, чтобы установить значок [z] для всех изображений.
- $\bullet$  Нажмите клавишу < $\blacktriangleright$ , чтобы выбрать изображения в области эскизов. Выберите изображение и нажмите клавишу <SET>, чтобы установить значок [z] для этого изображения.
- $\bullet$  При нажатии клавиши <MENU> изображения будут удалены или скопированы.

#### **[Коп. неск. изобр.]**

h

Функция копирования изображений на карту памяти предназначена для переноса изображений на компьютер или другие устройства. Даже в случае копирования изображений на карту памяти и вставки карты памяти в фотоаппарат/видеокамеру, фотоаппарат/видеокамера не смогут отобразить эти изображения.

- При копировании изображений следуйте приведенным ниже указаниям. **• Используйте карту памяти SDXC или CF. Карта памяти SD или SDHC не может применяться для копирования изображений с помощью устройства Connect Station.**
	- **• Карта памяти, возможно, будет отформатирована. Не используйте карту памяти для хранения изображений или данных, которые необходимо сохранить.**
- При выборе [**Коп. неск. изобр.**] сначала откроется экран выбора карты памяти. С помощью клавиш <**A** > < ▼ > выберите карту памяти, на которую необходимо скопировать изображения.

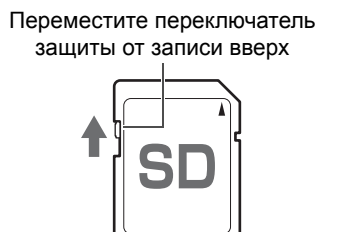

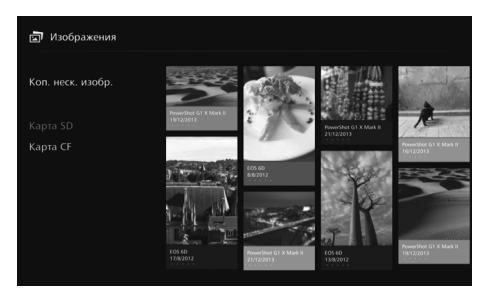

- Даже при выполнении операции [**Удал. неск. изобр.**] защищенные изображения не будут удалены.
	- В случае копирования изображений на карту памяти с устройства Connect Station их нельзя повторно импортировать в устройство Connect Station с карты памяти.
- Пункт [**Коп. неск. изобр.**] недоступен, если карта памяти не вставлена в устройство Connect Station. Если карта памяти не вставлена, ее нельзя выбрать.
- Для использования карты памяти SDXC или CF, отформатированной устройством Connect Station, для съемки, выполните форматирование карты памяти в фотоаппарате/видеокамере.

#### <span id="page-33-0"></span>**Создание и просмотр альбома**

Создание альбома позволит:

- просматривать все избранные изображения и обмениваться ими;
- просматривать все изображения путешествия или другого события и обмениваться ими;
- просматривать изображения из веб-браузера.

Для просмотра, создания или редактирования альбома выберите [**Альбомы**] на Главном экране.

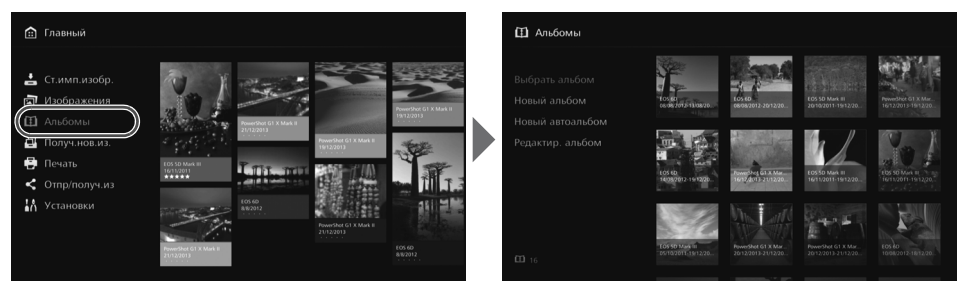

#### <span id="page-33-1"></span>**Создание альбома**

Выберите интересующие изображения из изображений, импортированных в устройство Connect Station, и создайте альбом.

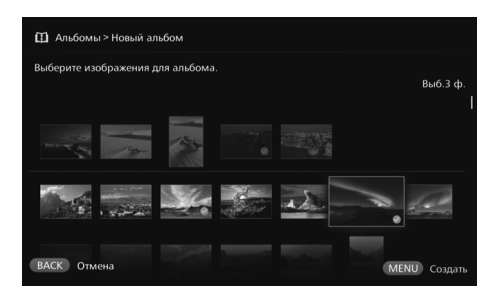

- При выборе [**Новый альбом**] открывается экран выбора изображений.
- Выберите изображения и нажмите клавишу <SET>, чтобы установить значок [z] для изображений, которые необходимо включить в альбом.
- Для создания альбома нажмите клавишу <MENU>.

#### **Автоматическое создание альбома**

Устройство Connect Station автоматически выбирает изображения и создает автоальбом.

 При выборе [**Новый автоальбом**] открывается экран настроек автоальбома. Для создания автоальбома установите [**Вр.восп.автоальб.**] и [**Тип изображений**] и нажмите [**OK**].

#### **Выбор альбома**

При выборе альбома и нажатии клавиши <SET> альбом будет воспроизводиться в виде слайд-шоу.

#### **Работа с подменю**

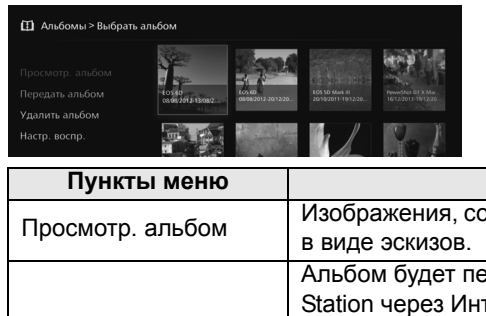

При нажатии клавиши <MENU> при выбранном альбоме откроется показанное ниже меню.

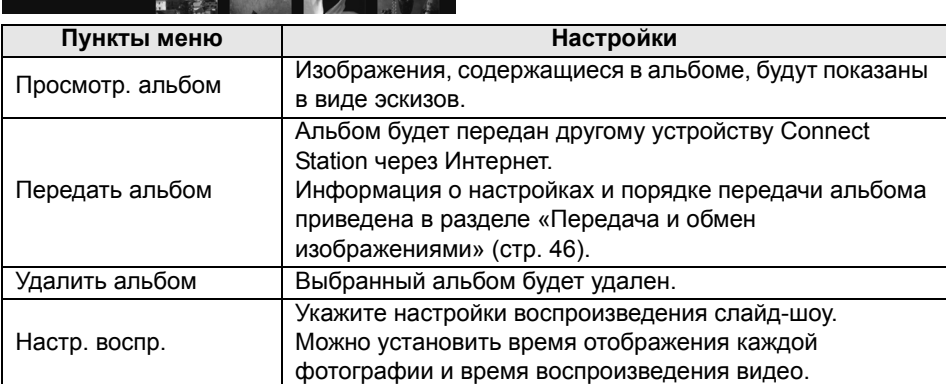

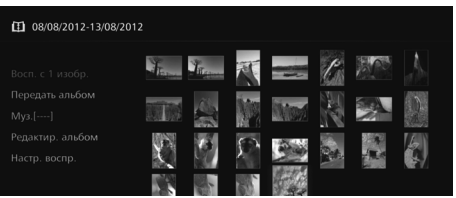

При нажатии клавиши <MENU> в режиме отображения изображений в альбоме в виде эскизов откроется описанное ниже меню.

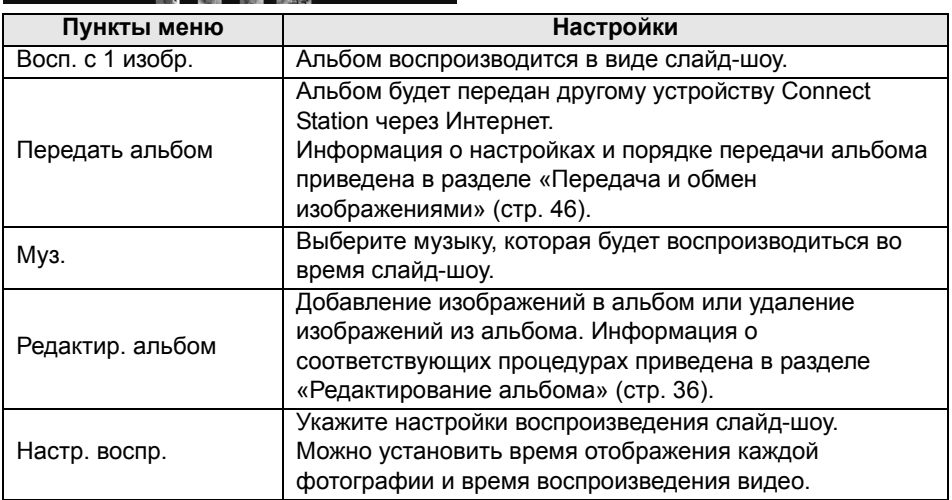

#### <span id="page-35-0"></span>**Редактирование альбома**

Добавление изображений в альбом или удаление изображений из альбома. Изображения не удаляются из устройства Connect Station даже при их удалении из альбома.

 $\bullet$  При выборе альбома и нажатии клавиши <SET> открывается экран редактирования.

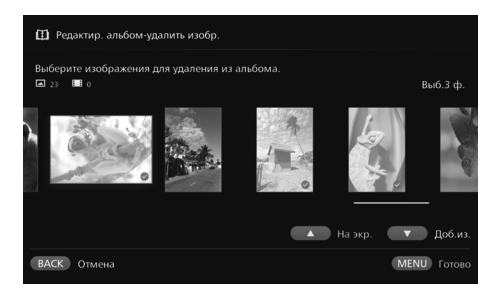

#### **Выбор изображения для удаления**

 Выберите изображение и нажмите клавишу <SET>, чтобы установить значок [z] для изображения, которое необходимо удалить.

#### **Выбор изображения для добавления**

- $\bullet$  Нажмите клавишу  $\lt\blacktriangledown$ , чтобы открыть экран выбора изображения. Выберите изображение и нажмите клавишу <SET>, чтобы установить значок [z] для изображения, которое необходимо добавить.
- После нажатия клавиши <MENU> добавляемые изображения будут приняты, и повторно откроется экран редактирования.

#### **Сохранение отредактированных данных**

 После нажатия клавиши <M> отредактированные данные будут сохранены, и повторно откроется экран выбора альбома.

При нажатии клавиши <MENU> при выбранном альбоме откроется показанное ниже меню.

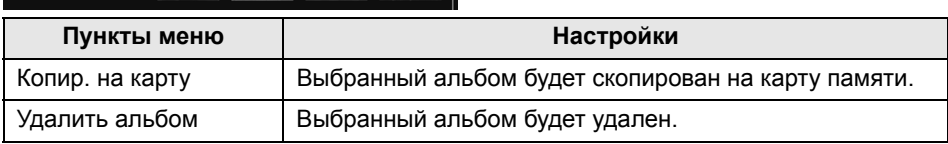

#### **Работа с подменю**
## **Операции во время воспроизведения**

Во время воспроизведения выбранного изображения или слайд-шоу можно выполнить следующие операции с использованием пульта дистанционного управления:

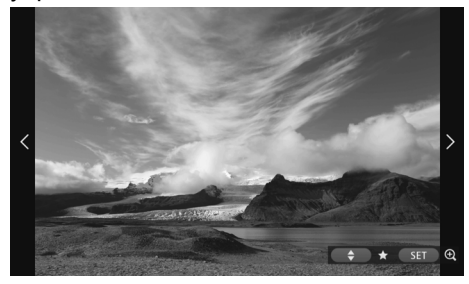

- < < > : отображение предыдущего изображения; <>> : отображение
- следующего изображения; <▲> <▼> : установка для
- <span id="page-36-3"></span>изображений одного из пяти уровней (стр. [32](#page-31-0))<sup>\*1</sup>;
- <SET> : (фотография) увеличение изображения\*2; (видео) пауза.
- \*1 Недоступно для установки во время воспроизведения альбома.
- \*2 Для уменьшения изображения в режиме увеличения нажмите клавишу <MENU>.

При нажатии клавиши <MENU> в режиме воспроизведения одного изображения или слайд-шоу откроется показанное ниже меню.

<span id="page-36-6"></span><span id="page-36-5"></span><span id="page-36-4"></span><span id="page-36-1"></span><span id="page-36-0"></span>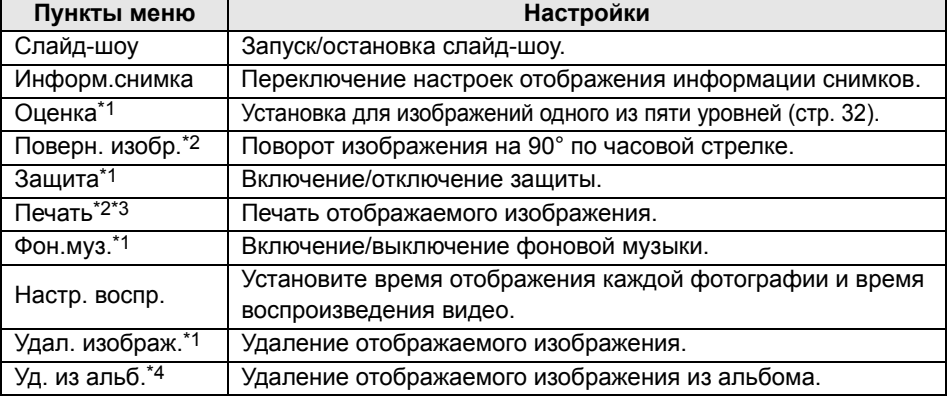

<span id="page-36-8"></span><span id="page-36-7"></span><span id="page-36-2"></span>\*1 Не отображается во время воспроизведения альбома.

\*2 Не отображается при выборе видео.

\*3 Недоступно, если принтер не установлен.

\*4 Отображается только во время воспроизведения альбома.

#### **Работа с подменю**

Информ.снимка Оценка Поверн.изобр. Защита Печать **OON MY3 BUKD** Hacto, Bocno .<br>Vnan usofinaw

## <span id="page-37-1"></span>**Печать фотографий**

Печать фотографий, импортированных в устройство Connect Station.

#### <span id="page-37-3"></span>**Принтер, который можно подключить**

<span id="page-37-0"></span>Печать можно выполнять, подключив устройство Connect Station к принтеру с поддержкой PictBridge (беспроводная ЛВС) или PictBridge (ЛВС) посредством точки доступа или маршрутизатора.

## <span id="page-37-2"></span>**Настройка принтера**

Выберите принтер для подключения. Перед выполнением этой операции подключите принтер к той же точке доступа или маршрутизатору, к которому подключено устройство Connect Station.

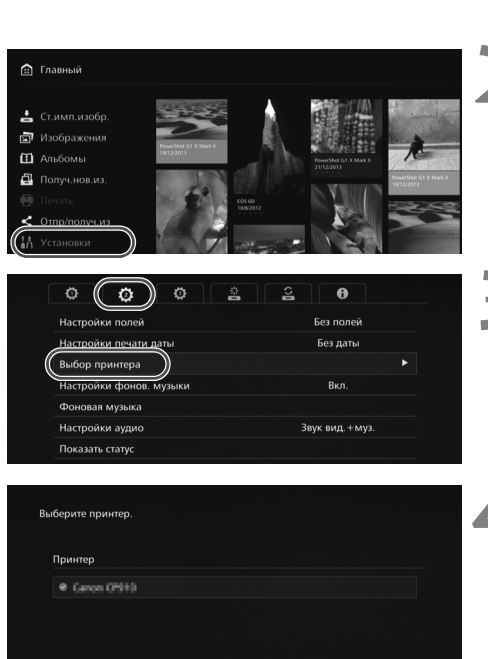

## **1 Подключите принтер <sup>к</sup> точке доступа, маршрутизатору или другому сетевому устройству.**

# **2 Выберите [Установки].** Выберите [**Установки**] на

- Главном экране.
- **3 Выберите [Выбор принтера].**
- $\bullet$  На вкладке  $\ddot{\Omega}$  выберите [**Выбор принтера**].
- Откроется список принтеров, которые можно подключить.

## **4 Выберите принтер.**

- $\bullet$  С помошью клавиш < $\bullet$  > < $\bullet$  > выберите принтер, а затем нажмите клавишу <SET>, чтобы установить значок [z] для подключаемого принтера.
- Если обнаружен только один принтер, значок [•] уже будет установлен.
- $\bullet$  Убедитесь, что значок  $[⑤]$ установлен, нажмите клавишу <BACK> или <@>, чтобы закрыть экран настроек.

## **Печать**

#### Выбранные изображения печатаются.

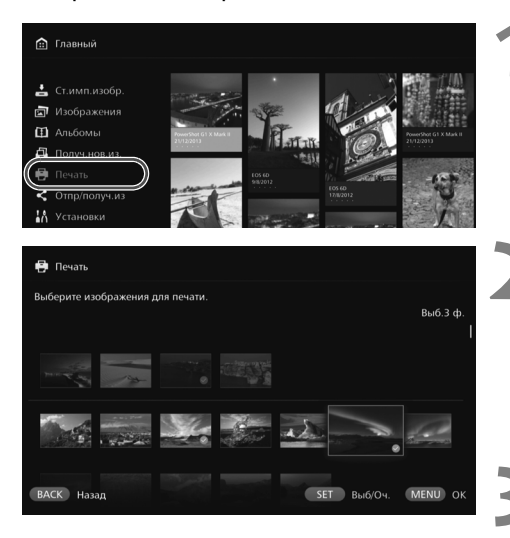

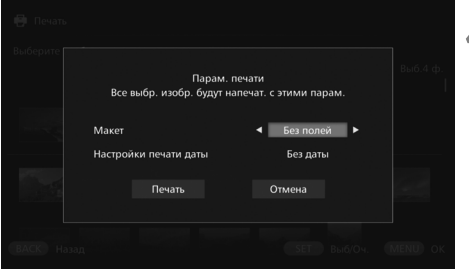

#### **1 Выберите [Печать].**

- Выберите [**Печать**] на Главном экране.
- Откроется экран выбора изображений.

#### **2 Выберите изображение для печати.**

 Выберите изображение и нажмите клавишу <SET>, чтобы установить значок [z] для изображения, которое необходимо напечатать.

#### **3 Нажмите клавишу <**M**>.**

- После выбора изображения для печати нажмите клавишу  $<$ MFNU>
- Откроется экран [**Парам. печати**].

#### **4 Запустите печать.**

 На экране [**Парам. печати**] установите следующие параметры:

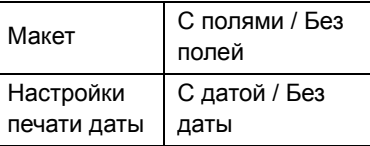

- При выборе [**Печать**] и нажатии клавиши <SET> начнется печать.
- Видео недоступны для печати.
	- В зависимости от модели принтера экран [**Парам. печати**] устройства Connect Station может не отображаться или печать дат будет невозможна.
	- В зависимости от модели принтера и настроек параметр [**Макет**] может не соответствовать результатам печати.
	- Печать будет невозможна, даже если подключить устройство Connect Station к принтеру кабелем USB.
	- В устройстве Connect Station можно установить только настройки [**Макет**] и [**Настройки печати даты**]. Информация о настройке размера бумаги и типа бумаги и др. приведена в руководстве по эксплуатации принтера.

## <span id="page-39-0"></span>**Работа с веб-браузером**

<span id="page-39-3"></span>Просматривать альбомы и передавать фотографии можно с таких терминалов, как смартфон, планшетный компьютер или компьютер. Для выполнения операции откройте экран операций в веб-браузере на терминале.

- **Для использования этой функции необходимо заранее подключить устройство Connect Station к точке доступа, маршрутизатору или другому сетевому устройству (стр. [16](#page-15-0), [49\)](#page-48-0). Кроме того, терминал необходимо подключить к той же точке доступа, маршрутизатору или другому сетевому устройству, к которому подключено устройство Connect Station.**
- На терминале можно просмотреть только те изображения, которые находятся в альбомах в устройстве Connect Station.
- Одновременно можно подключить до пяти терминалов.

#### **Браузеры**

Подтверждена совместимость перечисленных ниже операционных систем и веб-браузеров с данным устройством. В зависимости от конкретной программной среды работа может отличаться.

- Windows 8, Windows 7: Chrome версии 38
- iOS (версии 6/7): Safari
	- \* Эта функция недоступна при использовании режима инкогнито.
- $\bullet$  Android (версии 4.2): Chrome версии 28
- \* Работа в перечисленных операционных системах и веб-браузерах не гарантируется на всех терминалах.
- \* Если в настройках веб-браузера выполнение сценариев JavaScript запрещено, изображения не будут отображаться правильно.

## **Открытие экрана операций**

## <span id="page-39-1"></span>**Открытие с помощью функции NFC**

Смартфон или планшетный компьютер под управлением операционной системы Android (версии 4.2 или более поздней) с поддержкой NFC и Android Beam позволяет открывать экран операций с помощью функции NFC.

- <span id="page-39-2"></span> $\bullet$  Терминал со знаком  $\mathbb N$  (знак N) поддерживает NFC. Обратите внимание, что на некоторых терминалах с поддержкой NFC, отсутствует знак  $\mathbb N$ . Если вы не уверены, поддерживает ли терминал NFC, обратитесь к производителю.
- Заранее установите настройки терминала таким образом, чтобы функция NFC была включена, и определите расположение антенны NFC. Информация о порядке настройки приведена в руководстве по эксплуатации терминала.
- Работа с использованием функции NFC не гарантируется на всех терминалах. Если экран операций не удается открыть с помощью функции NFC, см. раздел «Открытие с помощью ввода IP-адреса» (стр. [42\)](#page-41-0).

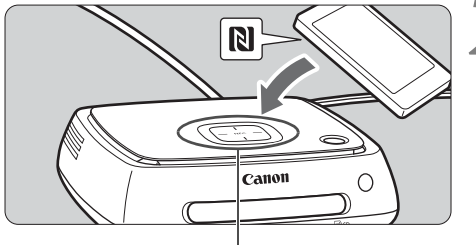

<span id="page-40-0"></span>Точка сопряжения NFC

**1 Подключите терминал <sup>к</sup> точке доступа, маршрутизатору или другому сетевому устройству, к которому подключено устройство Connect Station.**

#### **2 Поднесите терминал <sup>к</sup> точке сопряжения NFC на устройстве Connect Station.**

- $\bullet$  Осторожно поднесите знак  $\mathbb N$ на терминале к точке сопряжения NFC на устройстве Connect Station.
- Устройство Connect Station издаст два коротких звуковых сигнала и индикатор Wi-Fi мигнет два раза. После запуска браузера на терминале и появления экрана входа соединение посредством Wi-Fi будет установлено, даже если терминал отнести от устройства Connect Station.
- <span id="page-40-1"></span>**3 Войдите <sup>в</sup> устройство Connect Station с помощью терминала.**
	- На экране терминала выберите [**OK**].
	- Откроется экран списка альбомов (стр. [43\)](#page-42-0).
- **Э** Удерживая терминал на небольшом расстоянии от устройства Connect Station, не уроните его и не прижимайте к устройству. Это может привести к повреждению встроенного жесткого диска.
	- Если к терминалу прикреплен футляр или другие принадлежности, соединение может оказаться невозможным. В этом случае отсоедините футляр или другие принадлежности и удерживайте терминал на близком расстоянии от устройства Connect Station.
	- Поскольку для распознавания терминала может потребоваться некоторое время, осторожно удерживайте терминал вблизи точки сопряжения NFC на устройстве Connect Station, вращая терминал в горизонтальной плоскости.
	- Соединение, возможно, не удастся установить, если просто удерживать терминал вблизи устройства Connect Station. В этом случае осторожно прикоснитесь терминалом к устройству Connect Station.
	- Если устройство Connect Station издаст три коротких звуковых сигнала и индикатор питания мигает красным, убедитесь, что устройство Connect Station подключено к точке доступа, маршрутизатору или другому сетевому устройству.

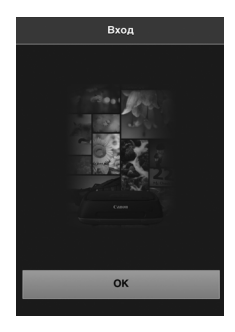

## <span id="page-41-0"></span>**Открытие с помощью ввода IP-адреса**

Если терминал не поддерживает NFC, откройте экран операций путем ввода IPадреса в веб-браузер.

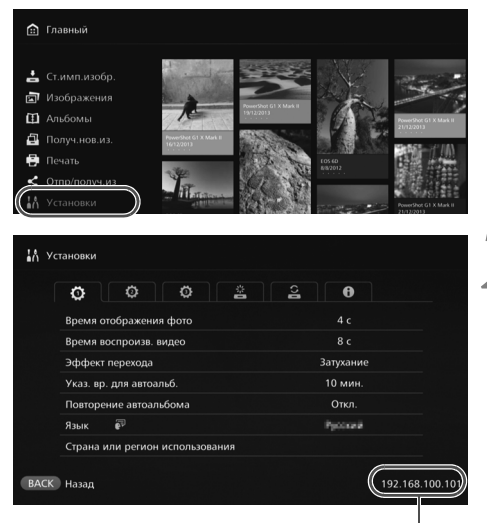

Пример IP-адреса

## **1 Выберите [Установки] на устройстве Connect Station.**

 Выберите [**Установки**] на Главном экране.

## **2 Определите IP-адрес.**

• IP-адрес — это номер, который отображается в нижнем правом углу экрана [**Установки**].

**3 Подключите терминал <sup>к</sup> точке доступа, маршрутизатору или другому сетевому устройству, к которому подключено устройство Connect Station.**

**4 Запустите веб-браузер на терминале.**

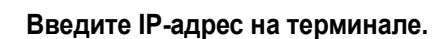

 Введите в веб-браузере IPадрес, определенный на шаге 2, в строку адреса веббраузера.

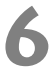

## <span id="page-41-1"></span>**6 Войдите <sup>в</sup> устройство Connect Station с помощью терминала.**

- На экране терминала выберите [**OK**].
- Откроется экран списка альбомов (стр. [43](#page-42-0)).

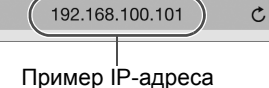

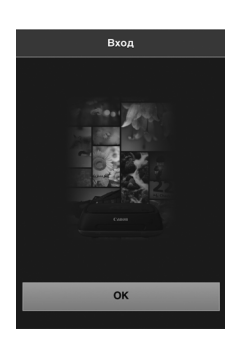

## <span id="page-42-1"></span>**Просмотр альбома**

Просмотр альбома, хранящегося в устройстве Connect Station, с помощью веббраузера на терминале.

## **Работа с экраном**

#### <span id="page-42-3"></span>**Пролистывание**

- Для пролистывания экрана проведите по нему в горизонтальном направлении.
- Если провести по альбому в вертикальном направлении, его содержимое можно воспроизвести на экране телевизора в виде слайд-шоу.

## <span id="page-42-2"></span>**Касание**

h

 При выборе альбома или изображения в списке экран будет переключаться в следующем порядке:

Альбомы > Отображение эскизов > Отображение одного изображения

 $\bullet$  При выборе значка [ $\zeta$ ] в верхнем левом углу экрана экран будет переключаться в следующем порядке:

Отображение одного изображения > Отображение эскизов > Альбомы > Экран входа

- При выборе значка  $\equiv$ ] в верхнем правом углу экрана откроется меню.
- При выборе значка [ $\boxdot$ ] в режиме отображения одного изображения содержимое альбома будет отображаться в виде слайд-шоу. Значок [ .] отображается при касании внешней стороны изображения.

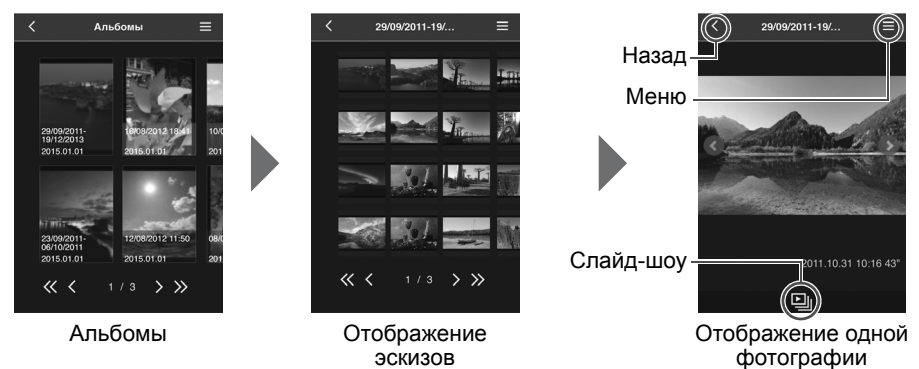

- <span id="page-42-5"></span><span id="page-42-4"></span><span id="page-42-0"></span> При удалении или редактировании альбома с помощью устройства Connect Station во время его просмотра в веб-браузере изображения могут не отображаться правильно на терминале.
	- Изображения, которые не находятся в альбомах в устройстве Connect Station, нельзя просмотреть.
	- Несмотря на то, что видео отображаются в списке, их воспроизведение не поддерживается. В режиме отображения одного изображения для видео в левом верхнем углу отображается значок  $\Gamma$ .
	- При отображении экрана [**Установки**] (стр. [55\)](#page-54-0) слайд-шоу нельзя воспроизвести на экране телевизора, проведя по альбому в вертикальном направлении.
	- После входа терминала удалить изображения, хранящиеся в устройстве Connect Station, невозможно.
	- Изображения, хранящиеся в устройстве Connect Station, также можно сохранить в терминале в зависимости от доступных функций веб-браузера.
	- Касание изображения в режиме отображения одного изображения позволяет открыть изображение в реальном размере. Выберите  $\zeta$ , чтобы вернуться в режиме отображения одного изображения.

## <span id="page-43-0"></span>**Передача фотографий с терминала**

Выполните импорт фотографий с терминала в устройство Connect Station.

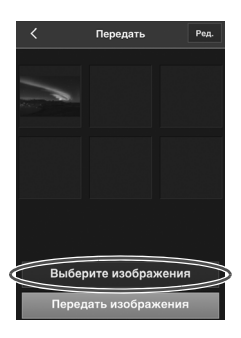

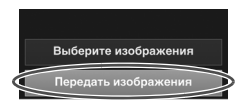

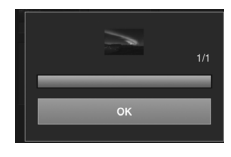

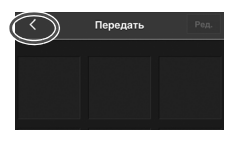

## **1 Откройте экран передачи на терминале.**

- В меню выберите [**Передать**].
- **2 Выберите [Выберите изображения].**

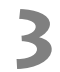

#### **3 Выберите изображение.**

- После выбора изображения на терминале выбранное изображение будет добавлено на экран передачи.
- Для выбора следующего изображения выберите [**Выберите изображения**].
- Можно выбрать до шести изображений.

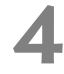

#### **4 Выберите [Передать изображения].**

- Изображения будут переданы устройству Connect Station.
- По завершении передачи выберите [**OK**].
- Для передачи других изображений выберите [**Выберите изображения**].

**5 Закройте экран передачи.**

 $\bullet$  При выборе значка  $\lceil \zeta \rceil$  в верхнем левом углу экрана выполняется возврат к предыдущему экрану.

Видео недоступны для передачи.

- При задействовании на терминале функции энергосбережения во время передачи может произойти сбой передачи.
- При задействовании функции энергосбережения терминала соединение с устройством Connect Station будет разорвано.
- Во время загрузки изображений с фотоаппарата/видеокамеры или карты памяти передача изображений с терминала будет невозможна. Также невозможная одновременная передача изображений с двух или более терминалов.

## **Экран меню терминала**

Передайте изображения или установите различные настройки с помощью экрана меню терминала.

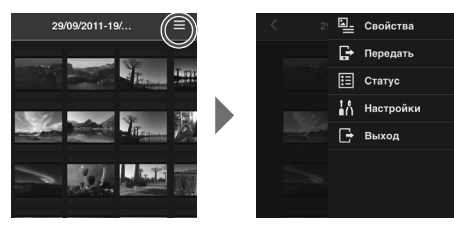

 $\bullet$  При выборе значка [ $\equiv$ ] в верхнем правом углу экрана открывается экран меню.

## <span id="page-44-4"></span>**Свойства**

<span id="page-44-0"></span>Отредактируйте названия и комментарии к альбомам и изображениям.

- В режиме отображения эскизов можно отредактировать названия и комментарии к альбомам.
- В режиме отображения одного изображения можно отредактировать комментарий изображения.

## <span id="page-44-3"></span>**Передать**

Выполните импорт фотографий с терминала в устройство Connect Station. Информация о соответствующих процедурах приведена в разделе «Передача фотографий с терминала» (стр. [44\)](#page-43-0).

## <span id="page-44-6"></span>**Статус**

Проверьте статус работы устройства Connect Station, включая свободное пространство на жестком диске и состояние импортирования изображений.

## <span id="page-44-2"></span>**Настройки**

Укажите настройки воспроизведения слайд-шоу.

<span id="page-44-5"></span>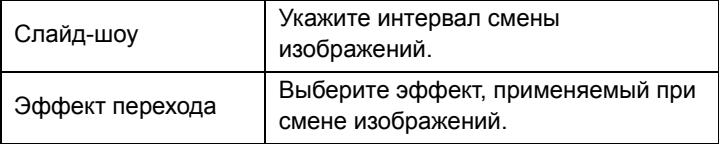

## <span id="page-44-7"></span><span id="page-44-1"></span>**Выход**

Возврат к экрану входа после разрыва соединения между устройством Connect Station и терминалом.

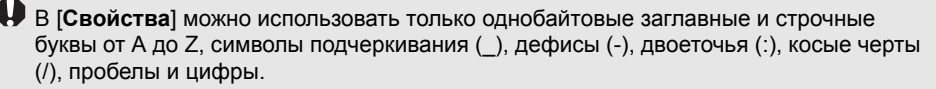

## <span id="page-45-3"></span>**Передача и обмен изображениями**

Устройство Connect Station можно подключить к Интернету с целью обмена изображениями, а также передачи изображений между устройствами Connect Station и обмена изображениями с членами семьи и друзьями.

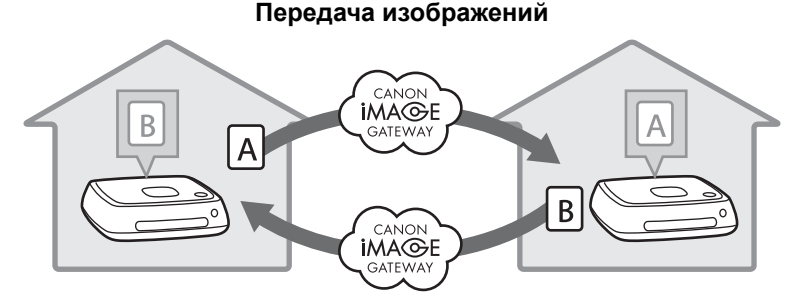

## <span id="page-45-0"></span>**Регистрация в качестве члена**

<span id="page-45-2"></span><span id="page-45-1"></span>Для обмена изображениями и передачи их через Интернет необходимо зарегистрироваться в качестве члена сервиса CANON iMAGE GATEWAY (бесплатно) и добавить учетную запись в устройство Connect Station. После регистрации в качестве члена CANON iMAGE GATEWAY будет доступна функция обмена фотографиями из онлайн-альбомов и ряд других услуг. Кроме того, при передаче изображений другому устройству Connect Station или обмене изображениями с использованием зарегистрированного веб-сервиса шлюз CANON iMAGE GATEWAY служит сайтом для передачи изображений.

- **Для регистрации в качестве члена CANON iMAGE GATEWAY требуется терминал с возможностью получения сообщений электронной почты (смартфон, планшетный компьютер, компьютер и т. д.).**
- В случае использования веб-сервисов, отличных от CANON iMAGE GATEWAY, необходима учетная запись в этих сервисах. Для получения дополнительной информации посетите веб-сайт соответствующего сервиса.
- При добавлении учетной записи CANON iMAGE GATEWAY в устройство Connect Station при обнаружении нового устройства появится сообщение о сборе информации об устройстве (стр. [58\)](#page-57-0).
- Сервисы CANON iMAGE GATEWAY не поддерживаются в отдельных странах и регионах. Информация о странах и регионах, в которых поддерживаются сервисы, приведена на веб-сайте Canon (http://www.canon.com/cig).
	- Для обмена изображениями и их передачи необходимо подключение к Интернету. (Необходима учетная запись у провайдера услуг Интернет и установленное соединение.)
	- Плата за подключение к провайдеру и плата за пользование точкой доступа провайдера взимается отдельно.
	- В случае изменения функций зарегистрированных веб-сервисов операции могут отличаться от описанных в данном руководстве или операции могут оказаться невозможными.
	- Предостережения, касающиеся регистрации членов, приведены в разделе справки на сайте CANON iMAGE GATEWAY.

## <span id="page-46-0"></span>**Создание новой учетной записи**

Зарегистрируйтесь в качестве нового члена CANON iMAGE GATEWAY и укажите учетную запись в устройстве Connect Station.

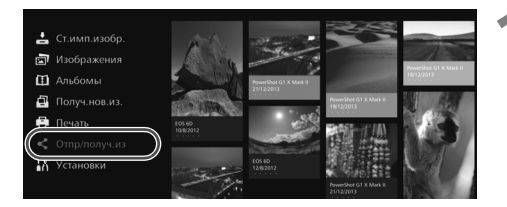

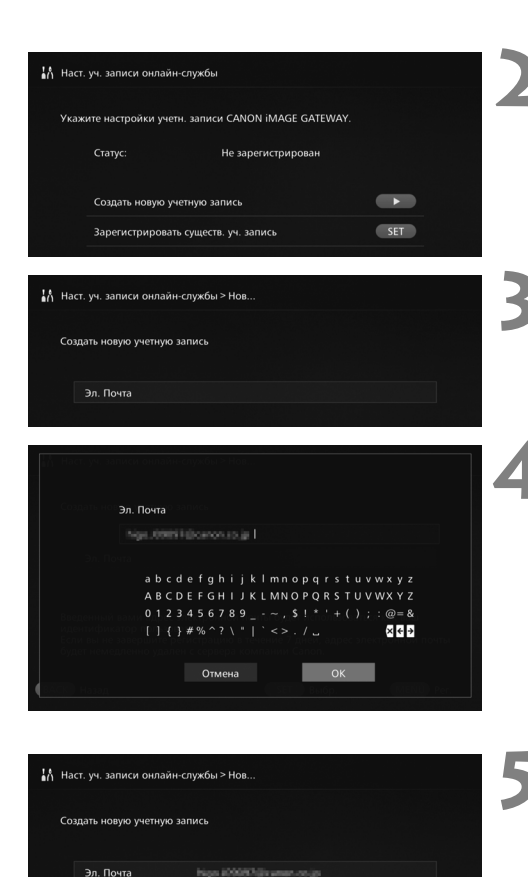

## **1 Выберите [Отпр/получ.из].**

- При первом указании учетной записи выберите [**Отпр/ получ.из**] на Главном экране.
- Если учетная запись в устройстве Connect Station была указана ранее, выберите **[Установки]** → вкладка **[**  $\ddot{\mathbf{Q}}$  **]** → [**Наст. уч. записи онлайнслужбы**].

#### **Нажмите клавишу** <**>**>.

 $\bullet$  Нажмите клавишу  $\leq$  >, а затем выберите [**Создать новую учетную запись**].

## **3 Нажмите клавишу <**S**>.**

Откроется экран клавиатуры.

## **4 Введите адрес электронной почты.**

- Введите адрес электронной почты для компьютера, смартфона или другого используемого устройства.
- Выберите символ с помощью клавиш  $\langle \diamondsuit \rangle$  и введите его с помощью клавиши <SET>.
- По завершении выберите [**OK**].

#### **5 Нажмите клавишу <**M**>.**

 По зарегистрированному адресу электронной почты будет отправлено сообщение от CANON iMAGE GATEWAY.

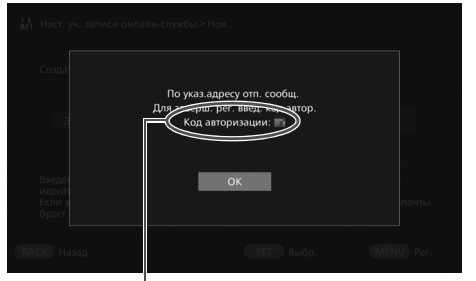

Код проверки подлинности Запишите код.

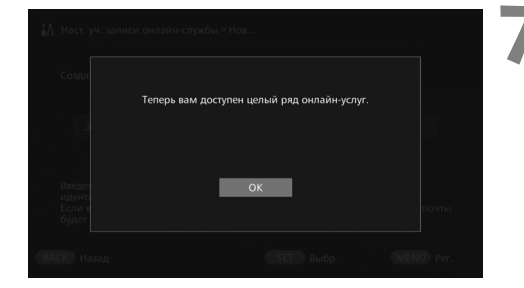

#### **6 Зарегистрируйтесь <sup>в</sup> качестве члена.**

- Откройте сайт CANON iMAGE GATEWAY по ссылке, указанной в сообщении электронной почты, полученном на компьютере, смартфоне или другом устройстве. Зарегистрируйтесь в качестве члена, следуя указаниям на сайте.
- <span id="page-47-1"></span> **Для регистрации понадобится код проверки подлинности, отображаемый на экране телевизора.**
- По завершении нажмите клавишу <SET> на устройстве Connect Station.

## **7 Завершите настройки.**

- После появления на телевизоре экрана, показанного слева, регистрация в CANON iMAGE GATEWAY и настройка учетной записи в устройстве Connect Station завершается. Нажмите клавишу <SET>, чтобы закрыть экран настроек.
- После завершения настройки появится сообщение о сборе информации об устройстве (стр. [58](#page-57-0)).

## <span id="page-47-0"></span>**Регистрация существующей учетной записи**

Если у вас уже имеется учетная запись в CANON iMAGE GATEWAY, эту учетную запись можно указать в устройстве Connect Station.

- На шаге 2 нажмите клавишу <SET> и выберите [Зарегистрировать **существ. уч. запись**].
- На шагах 3–5 введите адрес электронной почты и пароль, зарегистрированные в CANON iMAGE GATEWAY.
- При установке существующей учетной записи регистрироваться на сайте CANON iMAGE GATEWAY не нужно. Настройка завершается при появлении экрана, показанного на шаге 7.

#### **Отмена настройки зарегистрированной учетной записи**

Отмените учетную запись, указанную в устройстве Connect Station. После отмены настройки учетной записи функция обмена изображениями через Интернет будет недоступна.

- На шаге 2 после нажатия клавиши <M> и выбора [**Очистить настройки зарег. уч. записи**] настройка учетной записи будет отменена.
- Даже в случае удаления учетной записи из Connect Station членство в CANON iMAGE GATEWAY сохраняется.

 $\overline{\mathbb{E}}$  Если вы забудете код проверки подлинности, повторно выполните операцию [**Создать новую учетную запись**] с самого начала. Эту операцию можно повторять до десяти раз.

## <span id="page-48-0"></span>**Передача изображений**

Для обмена изображениями с другим устройством Connect Station выберите [**Отпр/получ.из**] на Главном экране. Можно передавать альбомы, просматривать переданные альбомы, регистрировать и редактировать контакты и т. д.

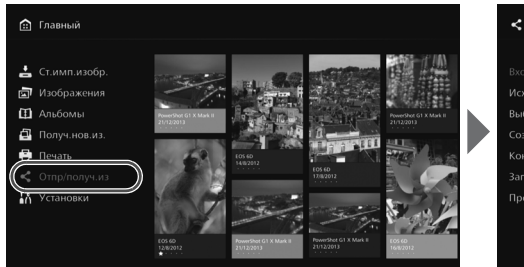

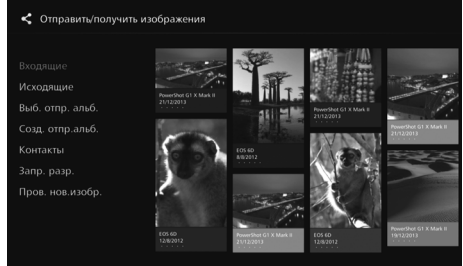

## <span id="page-48-1"></span>**Запрос на разрешение передачи**

<span id="page-48-2"></span>Для передачи изображений между устройствами Connect Station необходимо предварительно зарегистрировать контакт в устройстве Connect Station.

 При регистрации контакта одно устройство Connect Station отправляет запрос на разрешение. Если другое устройство Connect Station, которое получает запрос, подтверждает его, будет выполнена регистрация передачи между этими двумя устройствами.

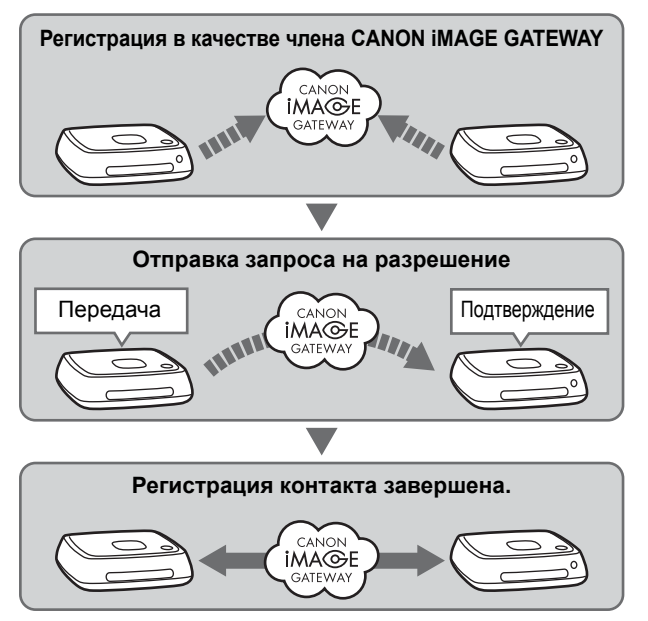

#### **Отправка запроса на разрешение**

Сначала отправьте запрос на разрешение от устройства Connect Station устройству Connect Station контакта.

 Перед выполнением этой операции проверьте адрес электронной почты получателя (адрес, который получающее устройство Connect Station зарегистрировало в CANON iMAGE GATEWAY).

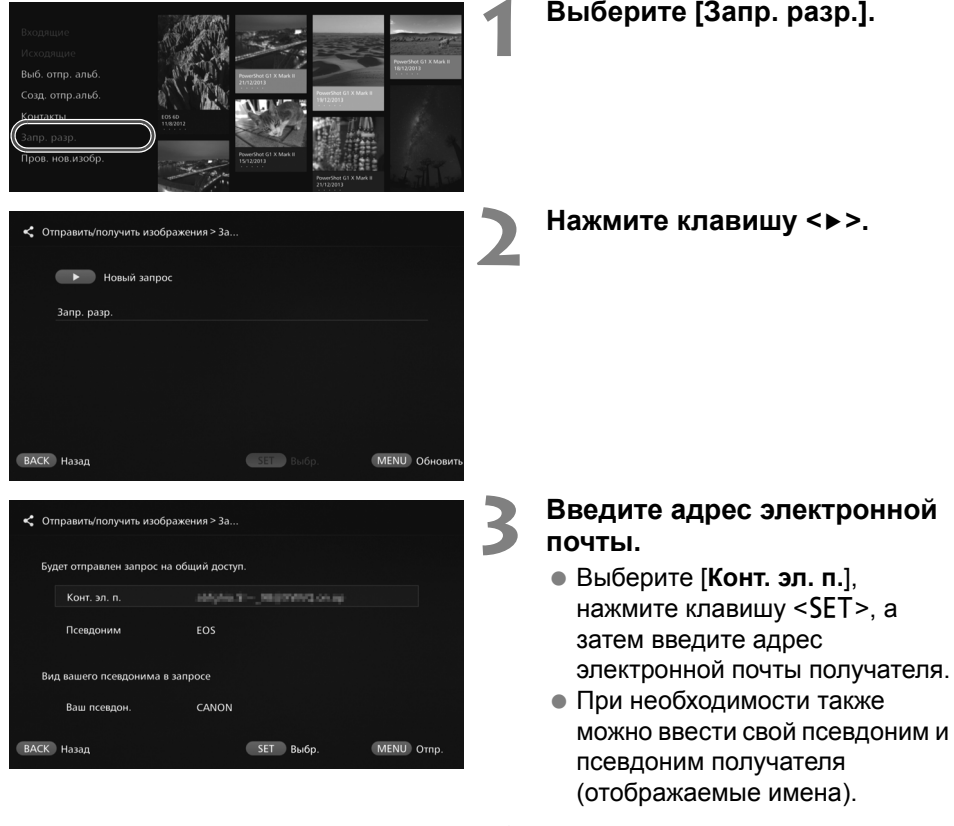

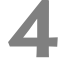

## **Нажмите клавишу** <**MENU>**.

- Будет отправлен запрос на разрешение.
- Обратите внимание, что отправка запроса на разрешение не выполняет регистрацию контакта.

 $\overline{\mathbb{R}}$  Можно сохранить до десяти отправленных или полученных запросов на разрешение. Можно сохранить в общей сложности до двадцати зарегистрированных контактов и запросов на разрешение. Количество запросов на разрешение, которые можно сохранить, может быть изменено вследствие изменения технических характеристик CANON iMAGE GATEWAY.

#### **Подтверждение полученного запроса на разрешение**

Выполните операцию подтверждения на устройстве Connect Station, получившем запрос на разрешение.

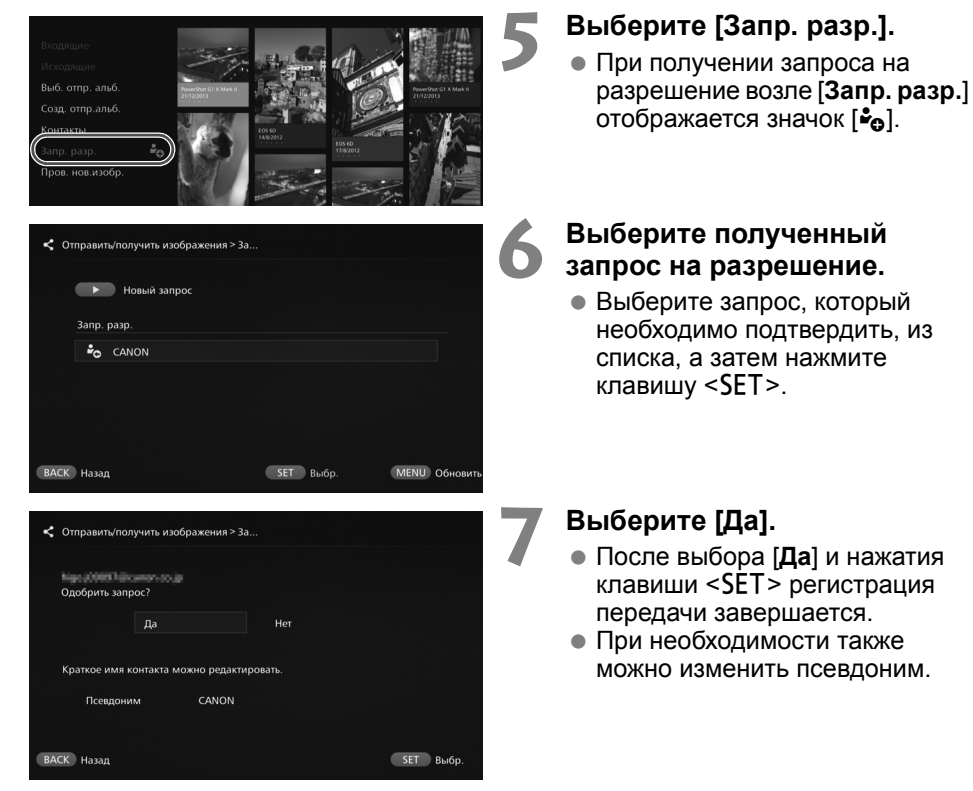

 После завершения регистрации контакта альбомы можно передавать зарегистрированному контакту. Зарегистрированный адрес электронной почты вносятся в [**Контакты**] на обоих устройствах Connect Station, и в дальнейшем их можно выбирать при отправке изображений.

## **Входящие/Исходящие**

<span id="page-50-0"></span>Отображается список принятых или отправленных альбомов.

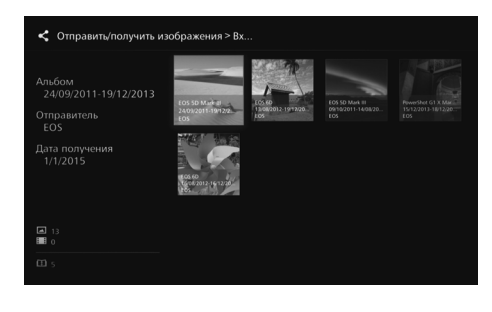

- При выборе альбома клавишами  $<$   $\Leftrightarrow$  > можно просмотреть название альбома, количество изображений, отправителя и получателя, дату передачи, комментарии к альбому и др. информацию.
- При выборе альбома и нажатии клавиши <SET> открывается экран просмотра альбома, который позволяет просматривать содержимое альбома.

## <span id="page-51-0"></span>**Выбор и отправка альбома**

Выберите и отправьте созданный альбом.

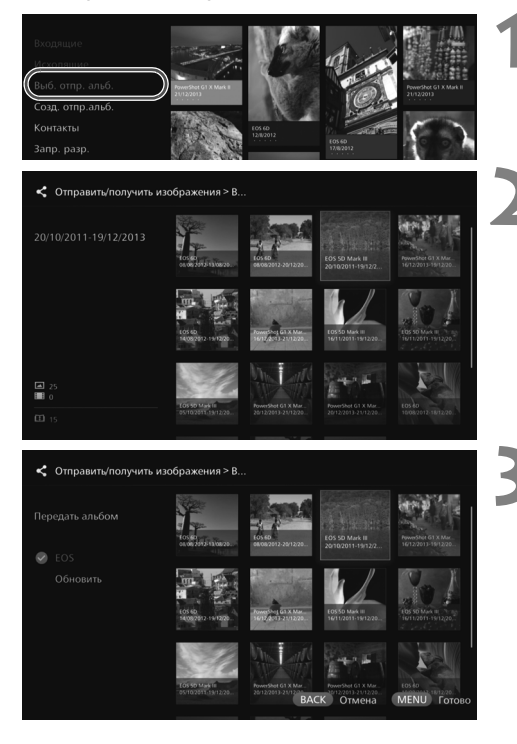

## **1 Выберите [Выб. отпр. альб.].**

#### **2 Выберите альбом для отправки.**

- $\bullet$  При нажатии клавиши < $\textsf{MEM}$ > и выборе [**Просмотр. альбом**] можно просмотреть изображения, содержащиеся в альбоме.
- Выберите альбом для отправки и нажмите клавишу <SET>.

## **3 Выберите получателя из списка.**

- Зарегистрированные получатели содержатся в списке [**Контакты**].
- $\bullet$  С помощью клавиш < $\bullet$  > < $\bullet$  > выберите получателя, а затем нажмите клавишу <SET>, чтобы установить значок [z].
- Можно выбрать несколько получателей и отправить им альбом одновременно.

#### **Нажмите клавишу** <**MENU>**.

 После завершения выбора получателей нажмите клавишу <MENU>, чтобы отправить альбом.

#### <span id="page-51-1"></span>**Получение альбома**

Когда устройство Connect Station находится в рабочем режиме или в режиме ожидания, оно периодически проверяет сайт CANON iMAGE GATEWAY и автоматически получает изображения.

- При получении альбома индикатор уведомления о новых изображениях (синий) мигает.
- Полученный альбом можно просмотреть, выбрав [**Получ.нов.из.**] или [**Отправить/получить изображения**] 9 [**Входящие**] на Главном экране.
- Если альбом не был получен в течение 30 дней, он будет недоступен для получения.
- Для немедленного получения изображений выберите [**Пров. нов.изобр.**] (стр. [53\)](#page-52-0).

## <span id="page-52-0"></span>**Создание и отправка альбома**

Создание и отправка нового альбома.

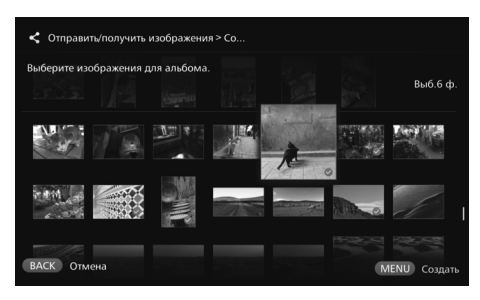

- Информация о создании альбома приведена в разделе «Создание альбома» (стр. [34\)](#page-33-0).
- При нажатии клавиши <MENU> создается альбома и открывается экран отправки. Отправьте альбом, как описано в шагах 3 и 4 на предыдущей странице.

## <span id="page-52-1"></span>**Контакты**

Отображается список зарегистрированных контактов.

Проверьте зарегистрированные контакты, удалите контакты и отредактируйте псевдонимы контактов (отображаемые имена).

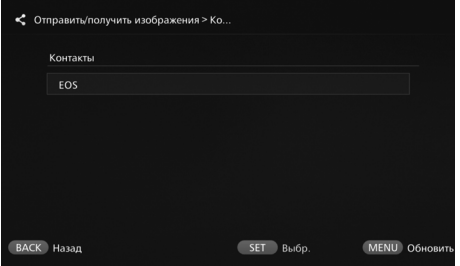

- При выборе зарегистрированного контакта и нажатии клавиши <SET> открывается экран редактирования, который позволяет изменить псевдоним контакта и удалить контакт.
- Можно зарегистрировать до двадцати контактов. Количество контактов, которые можно зарегистрировать, может быть изменено вследствие изменения технических характеристик CANON iMAGE GATEWAY.

#### <span id="page-52-2"></span>**Проверка наличия новых изображений**

Посетите сайт CANON iMAGE GATEWAY, чтобы проверить имеются ли изображения, отправленные из другого устройства Connect Station.

- $\bullet$  Когда устройство Connect Station находится в рабочем режиме или режиме ожидания, оно получает изображения автоматически. Выполняйте эту операцию при необходимости немедленного просмотра полученных изображений или после продолжительного отключения питания устройства Connect Station.
- h Если отправленный альбом не был получен, за одну неделю до истечения срока хранения по адресу электронной почты отправителя будет отправлено уведомление.
	- Размеры файлов, которые можно передать, срок хранения изображений и срок отправки уведомлений могут изменяться. Актуальная информация находится на веб-сайте CANON iMAGE GATEWAY (http://www.canon.com/cig).

## <span id="page-53-0"></span>**Обмен изображениями через веб-сервис**

При выборе [**Подел. изображ.**] из подменю во время отображения изображений в [**Изображения**] изображениями можно поделиться через CANON iMAGE GATEWAY или зарегистрированный веб-сервис.

**Выб.7 ф** 

MENU Foros

 Для обмена изображениями через веб-сервис, отличный от CANON iMAGE GATEWAY, откройте сайт CANON iMAGE GATEWAY на компьютере или другом терминале и зарегистрируйте используемый веб-сервис.

#### **1 Выберите [Подел. изображ.].** Откройте подменю

[**Изображения**] (стр. [32](#page-31-1)), а затем выберите [**Подел. изображ.**].

## **2 Выберите веб-сервис.**

- Откроется список вебсервисов, зарегистрированных на сайте CANON iMAGE **GATFWAY** 
	- Выберите веб-сервис и нажмите клавишу <SET>.

## **3 Выберите изображения.**

 Выберите изображения и нажмите клавишу <SET>, чтобы установить значок [z] для изображений для обмена.

## **Нажмите клавишу** <**MENU>**.

- После завершения выбора изображений нажмите клавишу <MENU>, чтобы поделиться изображениями.
- Когда появится экран [**Условия использования**], внимательно прочитайте его содержимое и выберите [**Принять**].

[а] Изображения > По устройству

।<br>Изображения > По устройству

न्त्री PowerShot G1 X Mark II > CiG

**ВАСК** Отмена

.<br>16ерите изображения для совместного доступ

Полел изображ  $\overline{mn}$  cid  $\heartsuit$  F.Mail Обновить

 $60$ 

## **Просмотр и изменение настроек**

<span id="page-54-1"></span>Чтобы просмотреть или изменить настройки, выберите [**Установки**] на Главном экране.

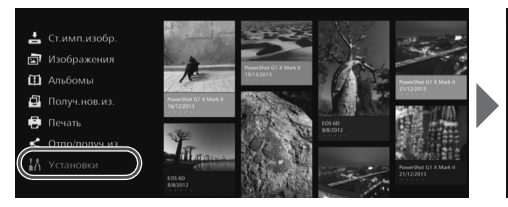

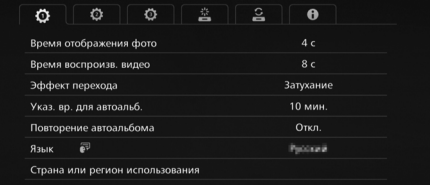

## <span id="page-54-0"></span>**Список установок**

<span id="page-54-4"></span><span id="page-54-3"></span>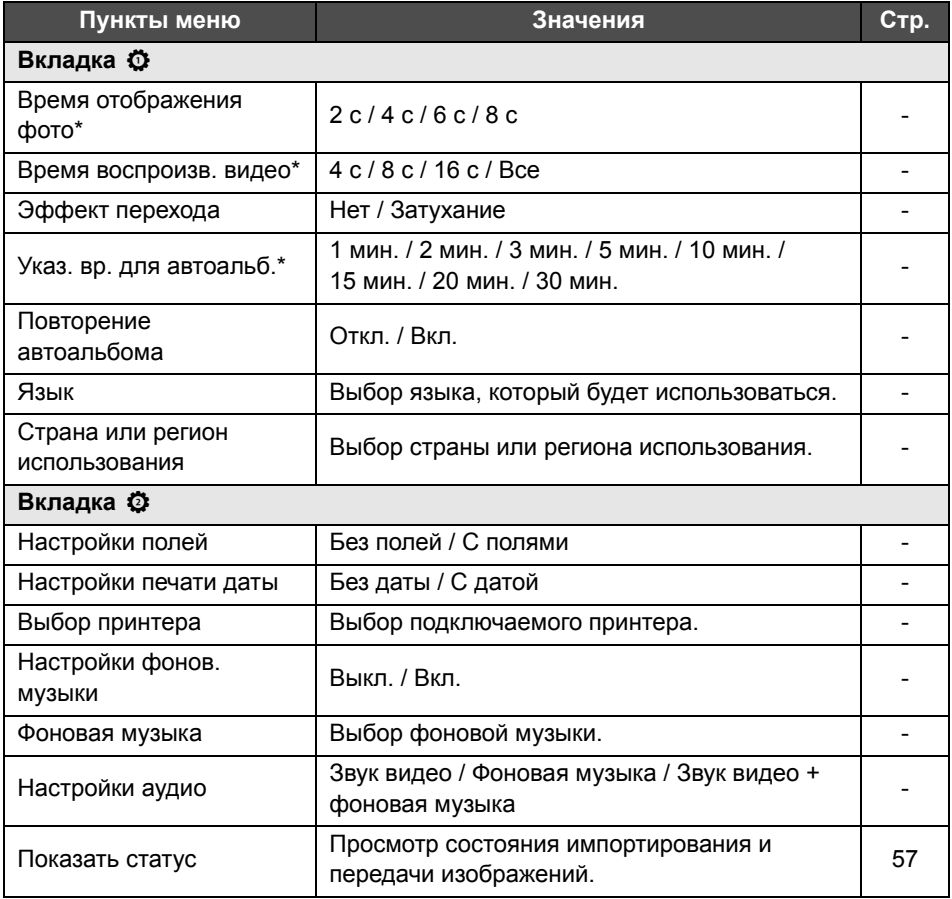

<span id="page-54-2"></span>\* Фактическое время может отличаться.

[**Указ. вр. для автоальб.**] и [**Повторение автоальбома**] доступны для альбомов, созданных с помощью команды [**Новый автоальбом**] (стр. [34\)](#page-33-1).

<span id="page-55-0"></span>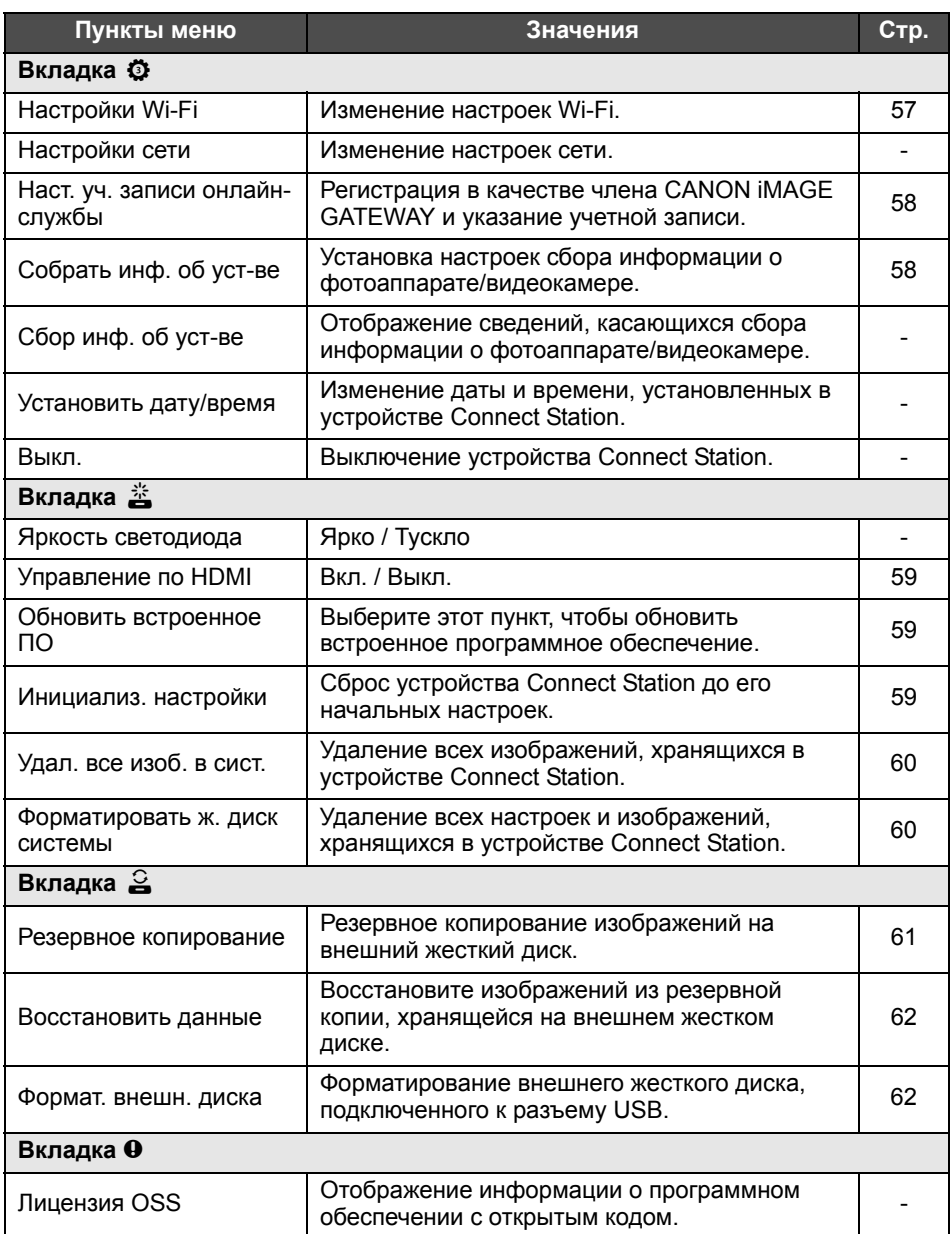

## **Дополнительная информация об установках**

Ниже описаны пункты в меню Установки, для которых необходима дополнительная информация.

## **Вкладка Ф**

## <span id="page-56-0"></span>**[Показать статус]**

Проверка статуса текущей обработки, например, передачи или печати изображений.

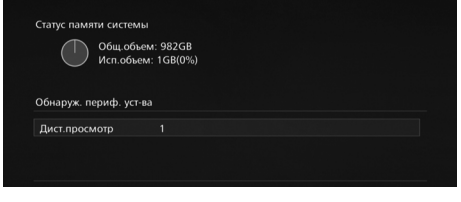

- Путем выбора обрабатываемого элемента клавишами < $\blacktriangle$  > < $\blacktriangledown$  и нажатия клавиши <MENU> обработку можно прервать или отменить.
- Элемент, для которого отображается значок [x], содержит ошибку. Отмените обрабатываемый элемент и повторите операцию.

## **Вкладка** ©

## <span id="page-56-1"></span>**[Настройки Wi-Fi]**

Изменение настроек подключения к точке доступа. Если настройки Wi-Fi не были введены в процессе начальной настройки, для ввода настроек воспользуйтесь этим меню.

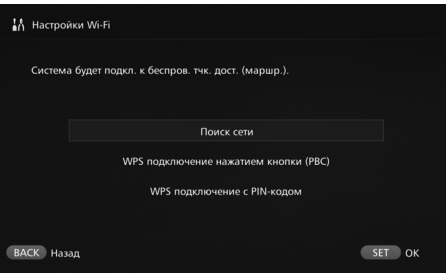

<span id="page-56-2"></span> Выберите метод подключения из следующих трех вариантов: [**Поиск сети**], [**WPS подключение нажатием кнопки (PBC)**] и [**WPS подключение с PIN-кодом**].

## <span id="page-57-1"></span>**[Наст. уч. записи онлайн-службы]**

Регистрация в качестве члена CANON iMAGE GATEWAY и указание учетной записи. Информация о процедуре настройки приведена в разделе «Регистрация в качестве члена» (стр. [46\)](#page-45-0).

## <span id="page-57-0"></span>**[Собрать инф. об уст-ве]**

С целью предоставления вам информации об изделиях и услугах компании Canon, а также изделиях и услугах, которые разрабатываются для более полного удовлетворения потребностей клиентов, компания Canon просит регулярно передавать ей через Интернет информацию об использовании вами данного изделия, а также о камерах, объективах и аксессуарах, которые вы используете с ним.

Обратите внимание, что вы сможете использовать данное изделие, даже если не согласитесь с изложенным выше. И даже после того, как вы согласитесь, вы в любой момент можете отказаться от передачи информации, изменив настройки данного изделия. Подробнее об обработке переданной информации см. в Заявлении о конфиденциальности CANON iMAGE GATEWAY.

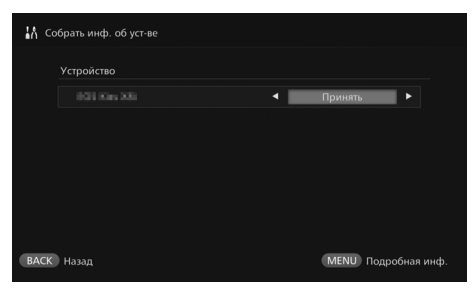

- Эта функция доступна после указания учетной записи CANON iMAGE GATEWAY в устройстве Connect Station.
- $\bullet$  При нажатии кнопки <MENU> открывается подробная информация о сборе информации о фотоаппарате/ видеокамере.
- Сбор информации можно разрешить отдельно по каждому устройству.
- $\bullet$  С помощью клавиш < $\bullet$  > < $\bullet$  > выберите устройство, а затем разрешите или запретите сбор информации с помощью клавиш  $\leq$   $\leq$   $\geq$   $\geq$ .
- При обнаружении нового устройства оно добавляется в список.

## **Вкладка** e

## <span id="page-58-0"></span>**[Управление по HDMI]**

При подключении устройства Connect Station к телевизору, совместимому с функцией управления устройствами по HDMI (HDMI CEC\* ) устройством Connect Station можно управлять с помощью пульта дистанционного управления телевизора.

Если телевизор совместим с данной функцией, и вы хотите управлять устройством Connect Station с помощью пульта дистанционного управления телевизора, установите этот параметр во [**Вкл.**].

- \* Функция стандарта HDMI, которая предусматривает возможность взаимного управления устройствами HDMI, что позволяет управлять ими с помощью одного пульта дистанционного управления.
- При использовании пульта дистанционного управления телевизора функции дистанционного управления для устройства Connect Station будут следующими:

 $\leq$ BACK>: синяя кнопка /  $\leq$ MENU>: красная кнопка /  $\leq$   $\approx$  желтая кнопка / <cl'>: кнопка питания

## <span id="page-58-1"></span>**[Обновить встроенное ПО]**

Обновление встроенного программного обеспечения устройства Connect **Station** 

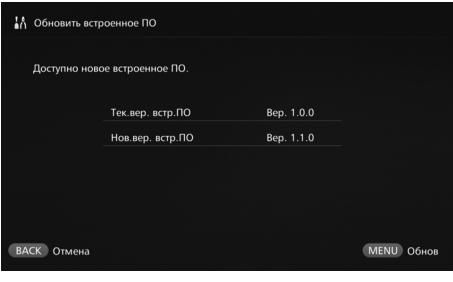

- Если устройство Connect Station подключено к Интернету и для встроенного программного обеспечения имеется обновление, обновление будет обнаружено автоматически и в [**Установки**] и [**Обновить встроенное ПО**] будет отображаться значок  $[①]$ .
- При нажатии клавиши <MENU> начнется загрузка и обновление встроенного программного обеспечения.

#### <span id="page-58-2"></span>**[Инициализ. настройки]**

Удаление настроек устройства Connect Station и восстановление настроек, которые были установлены на момент покупки. При инициализации настроек также удаляются настройки сети и принтера. Установите их повторно.

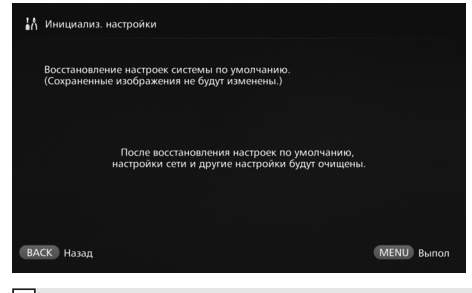

- После нажатия клавиши <MENU> настройки будут сброшены, и откроется экран начальных настроек.
- При выполнении операции [**Инициализ. настройки**] импортированные изображения и альбомы не удаляются.

 $\mathbb{\bar{A}}$  Некоторые телевизоры, включая совместимые с HDMI CEC, могут работать неправильно. В этом случае управляйте телевизором с помощью пульта дистанционного управления Connect Station.

## <span id="page-59-0"></span>**[Удал. все изоб. в сист.]**

Удаление всех изображений, импортированных в устройство Connect Station.

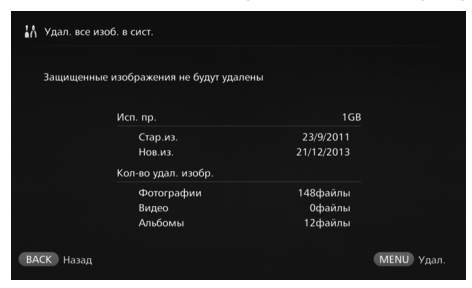

- Защищенные изображения не будут удалены.
- После удаления изображение нельзя восстановить. Рекомендуется создавать резервную копию изображений перед их удалением.
- При нажатии клавиши  $\leq$ MENU $>$  начнется удаление.

## <span id="page-59-1"></span>**[Форматировать ж. диск системы]**

Удаление всех изображений, импортированных в устройство Connect Station, и настроек.

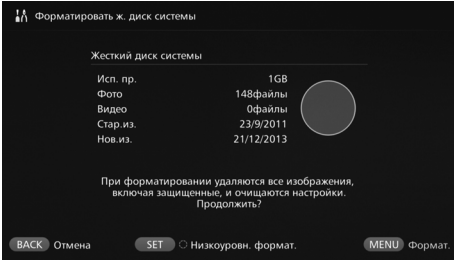

- При нажатии клавиши  $<$  MENU $>$  начнется форматирование.
- <span id="page-59-2"></span> Обычное форматирование не позволяет удалить все данные с жесткого диска устройства Connect Station. Для полного удаления данных нажмите клавишу <SET>, чтобы установить значок [z] для [**Низкоуровн. формат.**], и выполните форматирование.
- После завершения форматирования устройство Connect Station будет перезапущено.
- Стандартное время форматирования составляет:
	- обычное форматирование: около 1 мин;
	- низкоуровневое форматирование: около 10 час.

 **При выполнении [Форматировать ж. диск системы] все изображения, импортированные в устройство Connect Station, будут удалены. Будут удалены даже защищенные изображения, поэтому убедитесь, что устройство не содержит данных, которые необходимо сохранить. Перед форматированием выполните резервное копирование необходимых записанных данных.**

- При форматировании жесткого диска перед утилизацией и передачей устройства Connect Station см. раздел «Утилизация и передача изделия» (стр. [9\)](#page-8-0).
- Не извлекайте и не вставляйте карту памяти или кабель USB во время форматирования или обновления встроенного программного обеспечения.
- Если во время форматирования жесткого диска системы возникнет ошибка, жесткий диск может получить повреждения. В этом случае обратитесь в ближайший центр обслуживания Canon.

## **Резервное копирование и восстановление данных**

Резервное копирование данных, хранящихся в устройстве Connect Station, и восстановление данных из резервной копии в устройство Connect Station. Для выполнения операций, связанных с резервным копированием и восстановлением, используйте вкладку [ $\cong$ ] в меню [Установки].

#### <span id="page-60-0"></span>**[Резервное копирование]**

<span id="page-60-1"></span>Резервное копирование данных, хранящихся в устройстве Connect Station, на внешний жесткий диск, подключенный к разъему USB. Если данные в устройстве Connect Station будут повреждены, изображения не будут доступны для просмотра, поэтому рекомендуются регулярно выполнять резервное копирование данных.

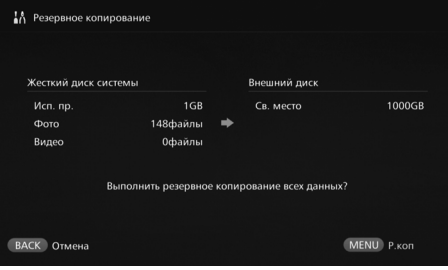

- $\bullet$  При нажатии клавиши < $\mathsf{MEMI}$ > начнется резервное копирование.
- При резервном копирование данных на внешний жесткий диск, подключенный впервые, откроется экран инициализации внешнего жесткого диска.

## **Примечания по резервному копированию**

- Для резервного копирования рекомендуется использовать новый внешний жесткий диск.
- При резервном копировании выполняется форматирование внешнего жесткого диска и его содержимое заменяется данными, хранящимися в устройстве Connect Station. Не используйте внешний жесткий диск с данными, которые нужно сохранить.
- После выполнения резервного копирования внешний жесткий диск может не распознаваться даже при подключении к компьютеру.
- Не добавляйте данные и не удаляйте данные на внешнем жестком диске после резервного копирования с помощью компьютера и другими методами. Данные могут оказаться недоступны для восстановления.

#### <span id="page-61-0"></span>**[Восстановить данные]**

Если устройство Connect Station выйдет из строя или данные потеряются, данные можно восстановить из резервной копии.

Кроме того, в случае случайного удаления изображений, хранящихся на устройстве Connect Station, устройство Connect Station можно восстановить до его состояния на момент создания резервной копии.

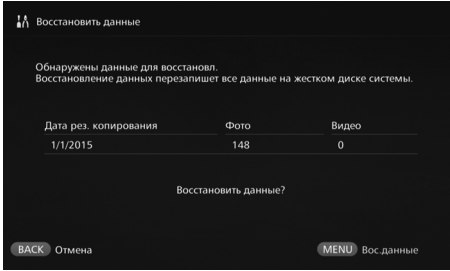

 При нажатии клавиши <MENU> начнется восстановление данных.

## <span id="page-61-1"></span>**[Формат. внешн. диска]**

Удаление всех записанных данных на внешнем жестком диске для его форматирования.

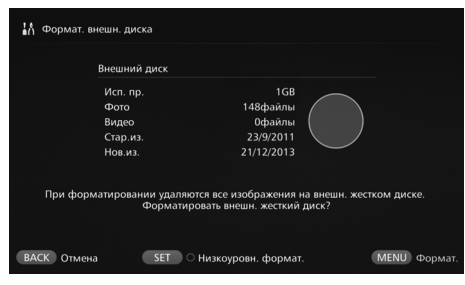

- При нажатии клавиши <MENU> начнется форматирование внешнего жесткого диска.
- <span id="page-61-2"></span> Обычное форматирование не позволяет удалить все данные с внешнего жесткого диска. Для полного удаления данных нажмите клавишу <SET>, чтобы установить значок [<sup>3</sup>] для [**Низкоуровн. формат.**], и выполните форматирование.
- Стандартное время форматирования составляет:
	- обычное форматирование: около 4 мин;
	- низкоуровневое форматирование: около 11 час. и 30 мин.
	- \* При использовании жесткого диска объемом 1 ТБ.

#### **Примечания по восстановлению данных**

**При восстановлении данных выполняйте восстановление до импортирования изображений. Все изображения, импортированные перед восстановлением, будут удалены.**

## **Поиск и устранение неполадок**

В случае возникновения неполадок сначала ознакомьтесь с настоящим разделом. Если с помощью данного раздела проблему решить не удается, обратитесь в ближайший центр обслуживания Canon.

#### **Проблемы, связанные с питанием**

#### **Питание не включается.**

- Плотно вставьте шнур питания в адаптер переменного тока и розетку питания (стр. [15](#page-14-0)).
- Плотно вставьте штекер постоянного тока адаптера переменного тока в устройство Connect Station.

#### **Питание включается и выключается пультом дистанционного управления телевизора.**

 Если установить [**Управление по HDMI**] в [**Выкл.**] на вкладке [**Установки:** e], устройство Connect Station не будет реагировать на пульт дистанционного управления телевизора (стр. [59\)](#page-58-0).

#### **Питание не удается выключить даже путем нажатия кнопки питания устройства Connect Station.**

 Питание, возможно, не удастся выключить, например, при обновлении встроенного программного обеспечения. Перед выключением питания подождите некоторое время.

#### **Устройство Connect Station нагревается.**

 Устройство Connect Station может нагреваться во время работы, но это не является неисправностью.

#### **Вентилятор охлаждения и встроенный жесткий диск работают постоянно.**

 Вентилятор охлаждения и встроенный жесткий диск работают даже в режиме ожидания, но это не является неисправностью.

#### **Питание устройства Connect Station выключается.**

- Если устройство Connect Station нагреется, предохранительный механизм может выключить питание. Если пыль скопилась на входных или выходных вентиляционных отверстиях, удалите ее.
- Перед дальнейшим использованием подождите, пока устройство Connect Station остынет.

#### **Импортирование изображений**

**Обнаружение карты памяти или подключенного фотоаппарата/ видеокамеры занимает продолжительное время.**

 Обнаружение карты памяти или фотоаппарата/видеокамеры, подключенных к разъему USB, может занимать около одной минуты.

#### **Изображения не импортируются.**

- Изображения, ранее не импортированные в устройство Connect Station, не импортируются.
- Если новые изображения не импортируются, извлеките карту памяти или отсоедините фотоаппарат/ видеокамеру, подключенные к разъему USB, а затем перезагрузите устройство Connect Station. После перезагрузки устройства Connect Station повторите импорт изображений.
- В случае использования функции NFC или функции Wi-Fi убедитесь, что она настроена правильно (стр. [22\)](#page-21-0).
- Убедитесь, что формат файла импортируемого изображения, совместим с устройством Connect Station (стр. [21](#page-20-0)).
- Если одно и то же изображение содержится на нескольких носителях информации в фотоаппарате, который поддерживает несколько карт памяти, или в видеокамере, оборудованной встроенной памятью, в устройство Connect Station будет записано только одно изображение. Как следствие, количество переданных изображений, отображаемое в фотоаппарате/ видеокамере, может отличаться от количества изображений, сохраненных в устройстве Connect Station.
- Если среди данных, которые должны быть загружены, присутствуют поврежденные файлы изображений, загрузка изображений может не выполняться. Перед загрузкой удалите поврежденные файлы изображений.

#### **Импортирование изображений по беспроводной ЛВС занимает продолжительное время.**

- В случае значительного общего объема файлов импортируемых изображений импортирование займет продолжительное время.
- При использовании фотоаппарата/ видеокамеры положите их как можно ближе к устройству Connect Station.
- При использовании смартфона положите его как можно ближе к точке доступа.
- Если к той же точке доступа подключено несколько устройств по беспроводной ЛВС, устройству, возможно, не удастся установить соединение. Более подробная информация приведена в инструкции по эксплуатации точки доступа.
- Если вблизи используется микроволновая печь, устройство Bluetooth или другое устройство, работающее на частоте 2,4 ГГц, перенесите его подальше или выключите питание.

#### **Просмотр телевизора**

#### **Экран Connect Station не появляется на экране телевизора.**

- Убедитесь, что штекер кабеля HDMI вставлен до упора (стр. [14\)](#page-13-0).
- На телевизоре в качестве источника сигнала выберите вход телевизора, к которому подключено устройство Connect Station.

#### **Воспроизведение видео с разрешением более 1920x1080 не поддерживается.**

 Воспроизведение видео с разрешением более 1920x1080 не поддерживается.

#### **Видео воспроизводится рывками.**

- При воспроизведении некоторых видео могут наблюдаться рывки на движущихся объектах.
- Если во время воспроизведения видео устройство Connect Station выполняет другую операцию, видео может воспроизводиться рывками.

#### **Работа стала невозможной.**

 Нажмите и удерживайте кнопку питания в течение 2 с или более, чтобы выключить питание, а затем снова включите питание.

#### **Функция NFC и беспроводная ЛВС**

**Устройство Connect Station никак не реагирует, когда фотоаппарат/ видеокамера, смартфон или другое устройство находится вблизи точки сопряжения NFC устройства.**

- $\bullet$  Найдите знак  $\mathbb N$  на фотоаппарате/ видеокамере или определите расположение антенны NFC в смартфоне или планшетном компьютере.
- Если устройство Connect Station издаст три коротких звуковых сигнала и индикатор питания мигает красным, убедитесь что функция NFC и функция Wi-Fi правильно настроены в устройстве Connect Station, фотоаппарате/видеокамере, смартфоне и др. устройствах (стр. [22,](#page-21-0) [40\)](#page-39-1).
- Убедитесь, что смартфон или планшетный компьютер поддерживает функцию NFC.
- Чтобы определить, совместимы ли фотоаппарат/видеокамера с функцией NFC устройства Connect Station, обратитесь в ближайший центр обслуживания Canon.

#### **Устройство Connect Station не удается подключить к точке доступа.**

- Убедитесь, что питание точки доступа включено.
- Если сейчас не удается подключиться к точке доступа, хотя ранее это удавалось, выключите, а затем повторно включите устройство Connect Station, смартфон, планшетный компьютер, принтер, точку доступа или другие устройства. Если устройство Connect Station находится на большом расстоянии от точки доступа, поднесите его ближе.
- Если вблизи используется микроволновая печь, устройство Bluetooth или другое устройство, работающее на частоте 2,4 ГГц, перенесите его большее расстояние или выключите питание.

#### **Устройство Connect Station нельзя подключить непосредственно к смартфону или планшетному компьютеру.**

 Смартфон или планшетный компьютер нельзя подключить непосредственно к устройству Connect Station. Подключайте устройства посредством точки доступа (стр. [40\)](#page-39-0).

#### **Передача изображений**

#### **Вы не получаете сообщения электронной почты от CANON iMAGE GATEWAY после регистрации в качестве нового члена.**

 Если ваша электронная почта настроена не принимать сообщения с отдельных доменов и т .п., возможны ситуации, когда сообщения с сайта CANON iMAGE GATEWAY не будут получены. Информация о настройке электронной почты находится в разделе справки сайта CANON iMAGE GATEWAY (http://www.canon.com/cig).

#### **Печать**

#### **Не удается напечатать изображения.**

- Убедитесь, что питание принтера, точки доступа, маршрутизатора и других устройств включено.
- Убедитесь, что на принтере не отображаются ошибки.
- Убедитесь, что принтер подключен к той же точке доступа или маршрутизатору, что и устройство Connect Station.

#### **Копирование изображений на карту памяти**

#### **Изображения не удается скопировать на карту памяти.**

- Убедитесь, что карта памяти CF или SDXC установлена (стр. [33\)](#page-32-0).
- Переведите переключатель защиты от записи карты памяти SDXC в положение разрешения записи/удаления.
- Проверьте доступное свободное место на карте памяти.

**Резервное копирование и восстановление**

#### **Не удается выполнить резервное копирование данных.**

 Подключите внешний жесткий диск объемом не менее 1 ТБ, а затем включите питание жесткого диска.

#### **После восстановления данных изображения отсутствуют.**

 При восстановлении данных изображения, которые не были включены в резервную копию, удаляются.

#### **Мигание индикаторов**

#### **Мигают все индикаторы.**

 Выполняется обновление встроенного программного обеспечения (стр. [59\)](#page-58-1). Индикаторы перестают мигать после завершения обновления.

## <span id="page-64-0"></span>**Сообщения об ошибках**

#### **На экране телевизора появляется ошибка, связанная с устройством Connect Station.**

 Выполните указания, содержащиеся в сообщении об ошибке. Если вы не уверены, как устранить проблему, запишите сообщение об ошибке и обратитесь в ближайший центр обслуживания Canon.

**При обновлении встроенного программного обеспечения появляется сообщение об ошибке.**

• На вкладке [Установки: <sub><a</sub><sup>2</sup>] выберите [**Обновить встроенное ПО**], чтобы повторно запустить обновление встроенного программного обеспечения (стр. [59\)](#page-58-1). Если при повторном обновлении встроенного программного обеспечения ошибка появляется снова, обратитесь в ближайший центр обслуживания Canon.

## **Технические характеристики**

#### **Встроенный жесткий диск**

#### **Объем**

- 1 ТБ
- \* Поскольку часть объема диска используется системой, доступный объем будет меньше 1 ТБ.

#### **Беспроводная ЛВС**

- **Поддерживаемые стандарты** IEEE802.11b/g/n
- **Способ передачи** Модуляция DS-SS (IEEE 802.11b) Модуляция OFDM (IEEE 802.11g / n)
- **Дальность действия** Около 15 м \* Без препятствий между передающей и
	- принимающей антеннами и радиопомех
- **Частота передачи (центральная частота)**

Частота: 2412–2462 МГц Канал: 1–11

 **Безопасность** WEP, WPA-PSK (TKIP), WPA-PSK (AES), WPA2-PSK (TKIP), WPA2-PSK (AES)

#### **Проводная ЛВС**

 **Ethernet** 10BASE-T, 100BASE-TX, 1000BASE-T

#### **Интерфейс**

**USB**

Hi-Speed USB (USB 2.0)

- **HDMI OUT** Тип A, совместимый с CEC
- **Гнездо карты памяти** Гнездо карты памяти CF, гнездо карты памяти SD
	- Поддерживаемые карты памяти: Карта памяти CF (совместимая с типом I или II), карта памяти SD, карта памяти SDHC, карта памяти SDXC (UHS-I не поддерживается)
	- \* Карты памяти CFast не поддерживаются.

#### **Воспроизводимые форматы**

- **Фотографии**
	- JPEG, RAW (только CR2)
- **Видео**
	- MP4, MOV, AVCHD
	- (качество записи Full HD, HD и VGA (SD))

#### **Габаритные размеры и масса**

- **Габаритные размеры (Ш x В x Г)** Около 155,6 x 51,1 x 155,6 мм (включая выступающие части)
- **Масса**

Около 570 г (только корпус, без учета крышки гнезда карты памяти)

#### **Условия эксплуатации**

 **Диапазон рабочих температур и влажности**

0–35 °C, относительная влажность 20–85 % (без конденсации)

#### **Потребляемая мощность**

 **Питание включено / ожидание / питание выключено** Не более 10 Вт / 9,5 Вт / 0,5 Вт

#### **Пульт дистанционного управления**

#### **Пульт дистанционного управления (CS-RC1)**

- **Дальность действия** Приблизительно 10 м
- **Угол приема (для Connect Station)** Вверх/вниз/влево/вправо: 25° в каждом направлении
- **Габаритные размеры (Ш x В x Г)** Около 41,3 x 15,1 x 125,5 мм
- **Масса** Около 42 г (за исключением элементов питания)

#### **Адаптер переменного тока**

#### **Адаптер переменного тока (CA-PS700)**

- **Номинальное входное напряжение** 100–240 В переменного тока (50/60 Гц)
- **Номинальные выходные параметры** 7,4 В постоянного тока / 2 А
- **Шнур постоянного тока** Около 1,8 м
- **Габаритные размеры (Ш x В x Г)** Около 112,0 x 29,0 x 45,0 мм (без учета шнура питания)
- **Масса** Около 185 г (без учета шнура питания)
- Все указанные выше характеристики основаны на стандартах тестирования компании Canon.
- Технические характеристики и внешний вид могут быть изменены без предварительного уведомления.

#### **Страны и регионы, в которых разрешено использование беспроводной ЛВС/NFC**

Использование беспроводной ЛВС/NFC ограничено в некоторых странах и регионах. Незаконное использование может повлечь за собой наказания в соответствии с национальным и местным законодательством. Во избежание нарушения законодательства, касающегося беспроводной ЛВС/NFC, обратитесь в ближайший центр обслуживания Canon. Обратите внимание, что компания Canon не несет ответственности за проблемы, вызванные использованием беспроводной

ЛВС/NFC в других странах и регионах.

#### **Номер модели**

CS100: DS586021 (включая модель модуля беспроводной сети: AW-NU173) (включая модель модуля NFC: CH9-1372)

#### **Использование беспроводной ЛВС**

- В соответствии с законодательством, касающимся валютного контроля и международной торговли, для экспорта стратегических ресурсов или услуг (включая данное изделие) за пределы Японии необходимо получить разрешение на экспорт у правительства Японии.
- Поскольку данное изделие включает разработанное в США программное обеспечение шифрования, на него распространяется действие Правил экспортного контроля США, и его экспорт и ввоз в страны, для которых в США установлено торговое эмбарго, запрещены.
- Запишите используемые настройки беспроводной ЛВС.

Настройки беспроводной ЛВС, сохраненные в данном изделии, могут быть изменены или удалены вследствие неправильной работы изделия, воздействия радиоволн или статического электричества, вследствие повреждения или неисправности. В качестве меры предосторожности запишите используемые настройки беспроводной ЛВС. Обратите внимание, что компания Canon не несет ответственности за прямые или косвенные убытки или потерю дохода, вызванные ухудшением состояния или потерей содержимого.

• Компания Canon не будет компенсировать убытки, вызванные утерей или кражей изделия.

Компания Canon не несет ответственности за ущерб или потери, вызванные несанкционированным доступом или использованием устройств, зарегистрированных в данном изделии, вследствие утери или кражи изделия.

 Используйте изделие в соответствии с указаниями настоящего руководства.

Используйте функцию беспроводной ЛВС данного изделия в соответствии с указаниями, приведенными в настоящем руководстве. Компания Canon не несет ответственности за ущерб или потери, вызванные использованием функции или изделия отличным от описанного в данном руководстве.

 Чтобы выключить беспроводную ЛВС, выключите устройство Connect Station.

#### **Меры безопасности**

Поскольку для передачи сигналов беспроводная ЛВС использует радиосвязь, требуются более жесткие меры безопасности, нежели при использовании сетевого кабеля. При использовании беспроводной ЛВС учитывайте следующее:

 Используйте только сети, на использование которых у вас есть разрешение.

Данное изделие выполняет поиск всех доступных беспроводных сетей и отображает результаты поиска на экране. При этом могут отображаться сети, на использование которых у вас нет разрешения (неизвестные сети). Попытки подключения к таким сетям или их использование может рассматриваться как несанкционированный доступ. Используйте только сети, на использование которых у вас есть разрешение, и не пытайтесь подключиться к другим неизвестным сетям.

Если настройки безопасности установлены неправильно, могут возникнуть следующие проблемы:

Мониторинг передач

Третьи стороны со злым умыслом могут осуществлять мониторинг передач по беспроводной ЛВС и попытаться извлечь передаваемые данные.

 Несанкционированный доступ к сети Третьи стороны со злым умыслом могут получить несанкционированный доступ к используемой вами сети с целью кражи, изменения и удаления информации. Кроме того, вы можете стать жертвой других видов несанкционированного доступа, в частности маскировки под законного пользователя (когда злоумышленник работает от имени другого пользователя с целью получения доступа к несанкционированной информации) или атак типа springboard (когда злоумышленник получает несанкционированный доступ с целью использования системы для прикрытия незаконного проникновения в другие системы).

Для предотвращения возникновения таких проблем обеспечьте всестороннюю безопасность вашей беспроводной сети. Используйте функцию беспроводной ЛВС данного изделия, только если вы осведомлены в вопросах безопасности беспроводных сетей и при установке настроек безопасности взвешиваете возможные риски и удобство.

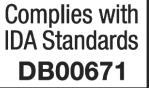

Страна происхождения: см. упаковочную коробку.

Дата производства: дата производства этого изделия указана на упаковочной коробке.

Импортер для Белоруссии Контактная информация указана на упаковочной коробке. Храните в безопасном месте.

«Canon Inc.» 3-30-2 Шимомаруко, Охта-ку, Токио, 146-8501, Япония ООО «Канон Ру» Россия, 109028, Москва, Серебряническая набережная, 29, этаж 8

#### **Торговые марки**

- Логотип SDXC является торговой маркой SD-3C, LLC.
- HDMI, логотип HDMI и High-Definition Multimedia Interface являются товарными знаками или зарегистрированными товарными знаками корпорации HDMI Licensing LLC в США и других странах.
- Логотип Wi-Fi CERTIFIED и знак Wi-Fi Protected Setup являются сертификационными знаками Wi-Fi Alliance.
- Аббревиатура «WPS», которая присутствует на экранах настроек устройства Connect Station и в настоящем руководстве, означает «Wi-Fi Protected Setup».
- N-метка является торговой маркой или зарегистрированной торговой маркой NFC Forum, Inc. в США и других странах.
- Произведено по лицензии Dolby Laboratories. Название Dolby и символ с двойной буквой D являются торговыми марками Dolby Laboratories.

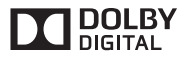

Все другие торговые марки являются собственностью их

## **Алфавитный указатель**

#### **C**

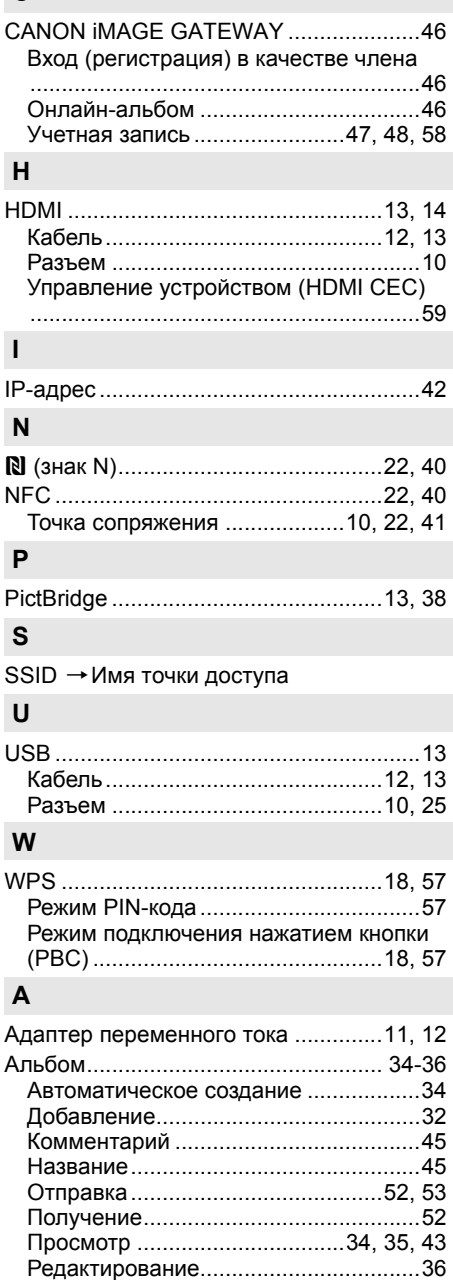

Создание[........................................30,](#page-29-0) [34](#page-33-0) Список [......................................34,](#page-33-3) [43,](#page-42-0) [51](#page-50-0) Удаление[..............................................36](#page-35-1)

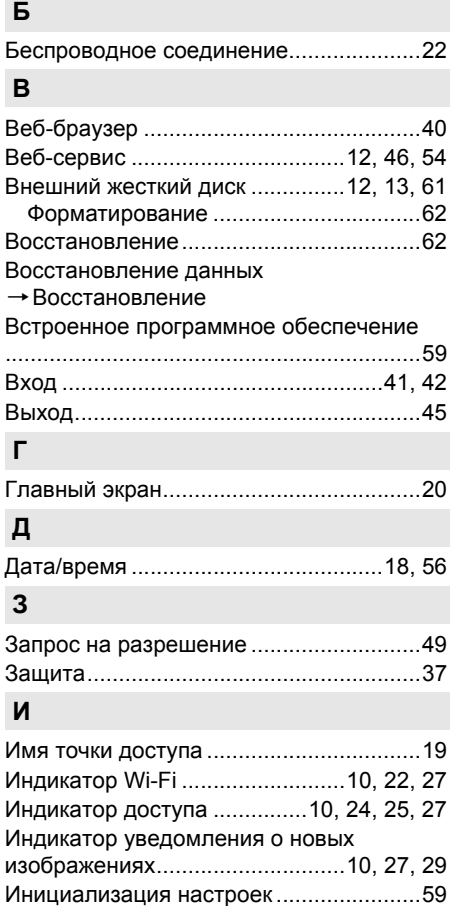

#### **К**

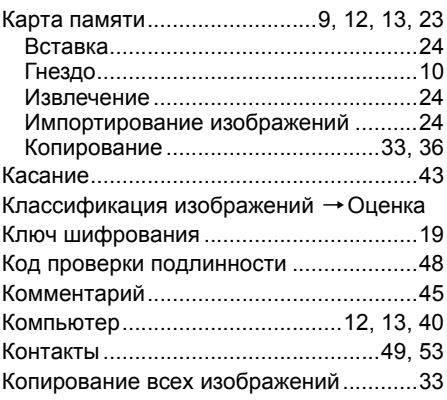

Информация снимка[...............................37](#page-36-1)

## **Л**

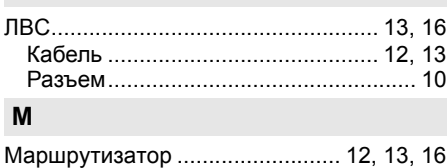

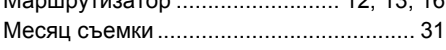

## **Н**

#### Настройки [воспроизведения](#page-29-1)

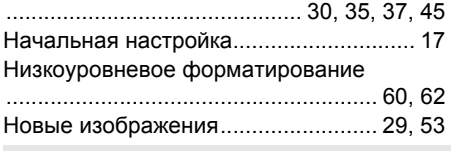

## **О**

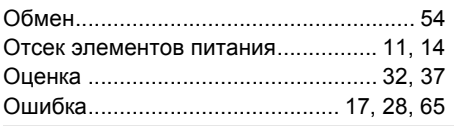

## **П**

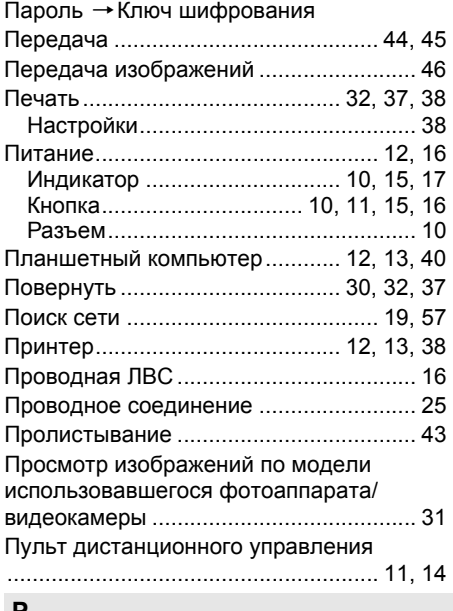

#### **Р**

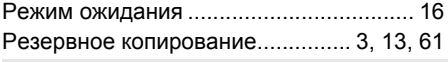

## **С**

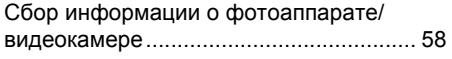

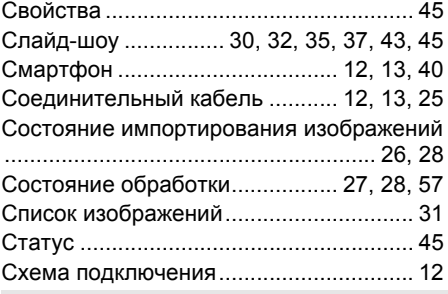

## **У**

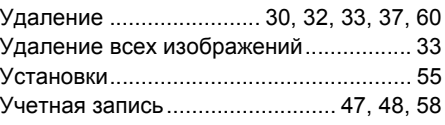

## **Ф**

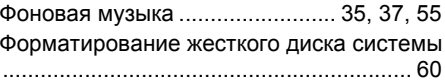

## **Э**

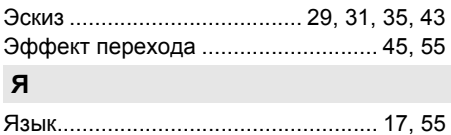

# Canon

- Описания, приведенные в настоящем руководстве по эксплуатации, являются актуальными по состоянию на февраль 2015 г. Для получения информации о совместимости с устройствами, появившимися в продаже после этой даты, обратитесь в любой центр обслуживания Canon.
- Интерфейс и функции данного изделия могут быть изменены с целью улучшения изделия или обновления встроенного программного обеспечения. В этом случае приведенные в настоящем руководстве примеры экранов или указания по эксплуатации могут отличаться от реальных экранов и процедур эксплуатации.

 Инструкции по эксплуатации, учитывающие улучшения и обновления встроенного программного обеспечения, находятся на веб-сайте Canon.